# 用户使用培训 北京科技大学校园云盘

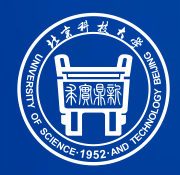

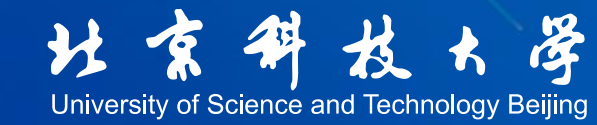

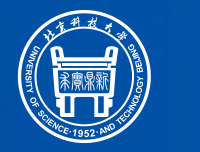

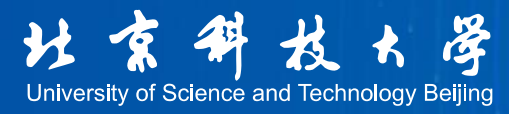

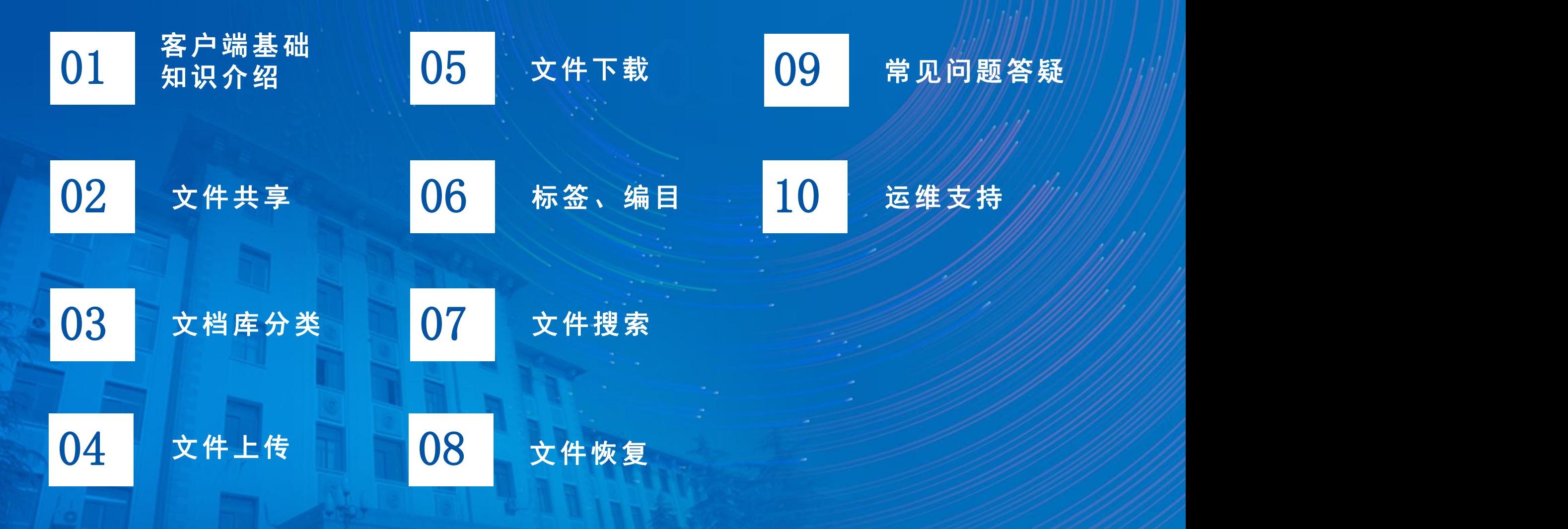

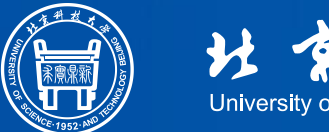

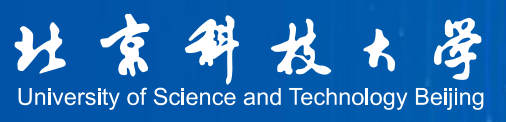

## 客户端基础知识介绍

### Web端(浏览器端)

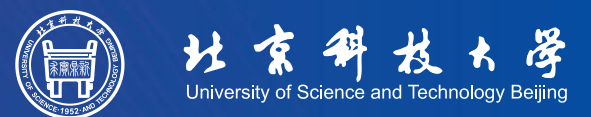

#### 文档云访问地址:https://yunpan.ustb.edu.cn

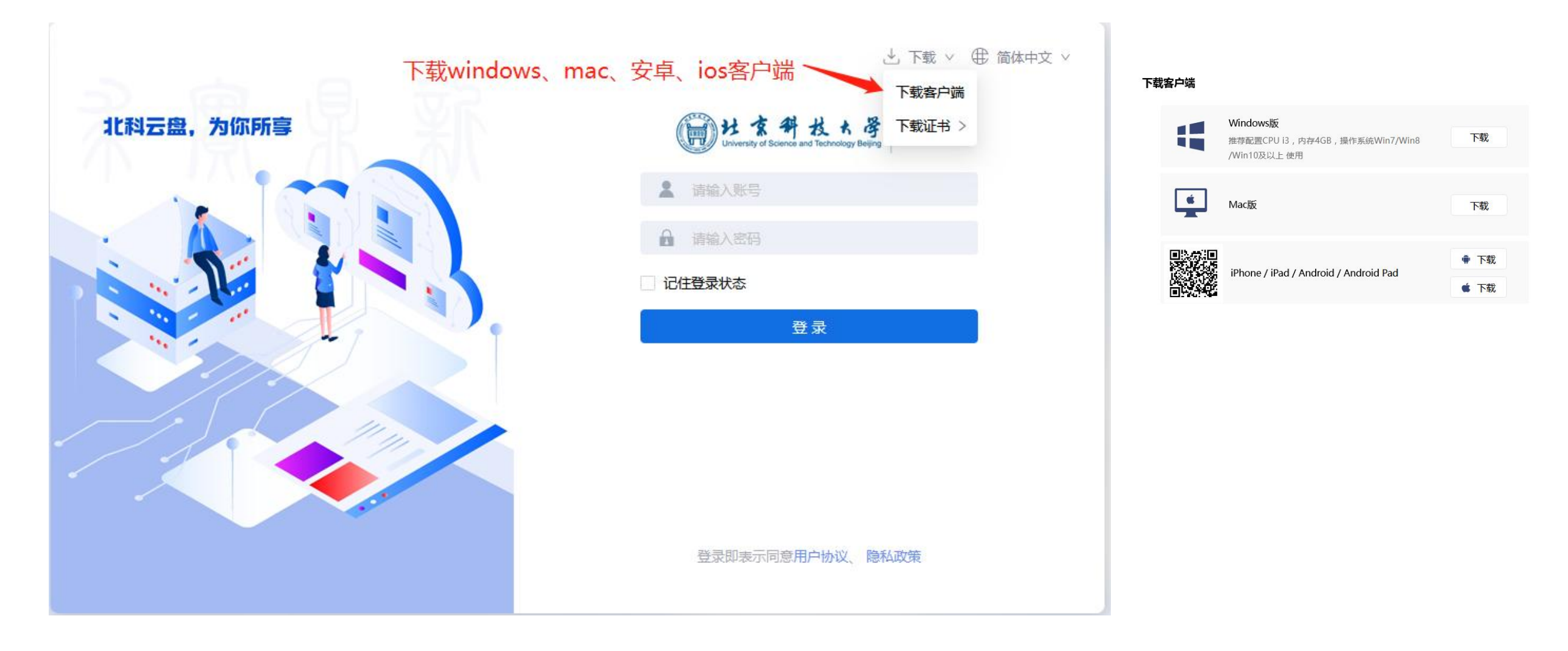

### 客户端-文档中心

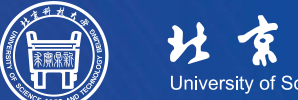

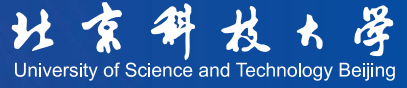

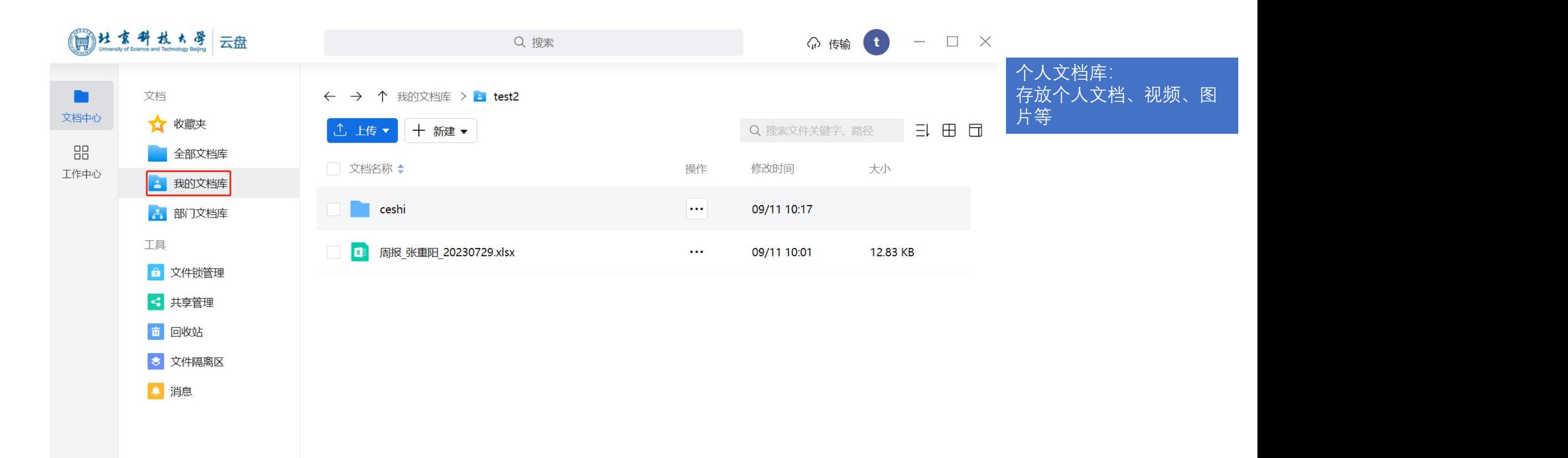

激活 Windows 转到"设置"以激活 Wind

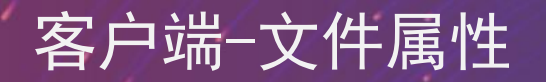

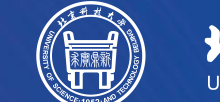

学 北京科 University of Science and Technology Beijing

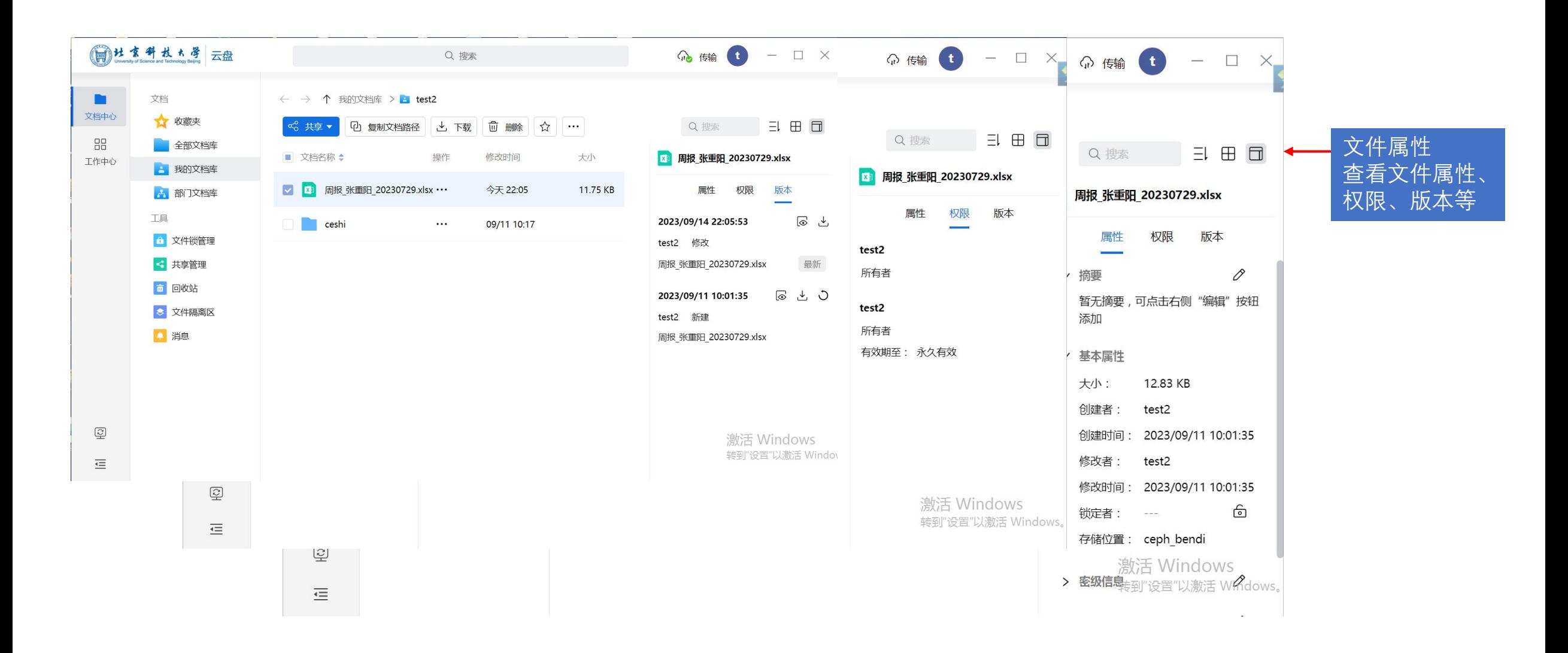

## 客户端-部门文档库

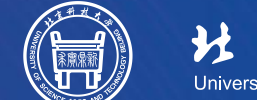

H 全 长 各 登 Dniversity of Science and Technology Beijing

存放用户对应部门下<sup>1</sup> 的公共文档、视频等

部门文档库:

文件

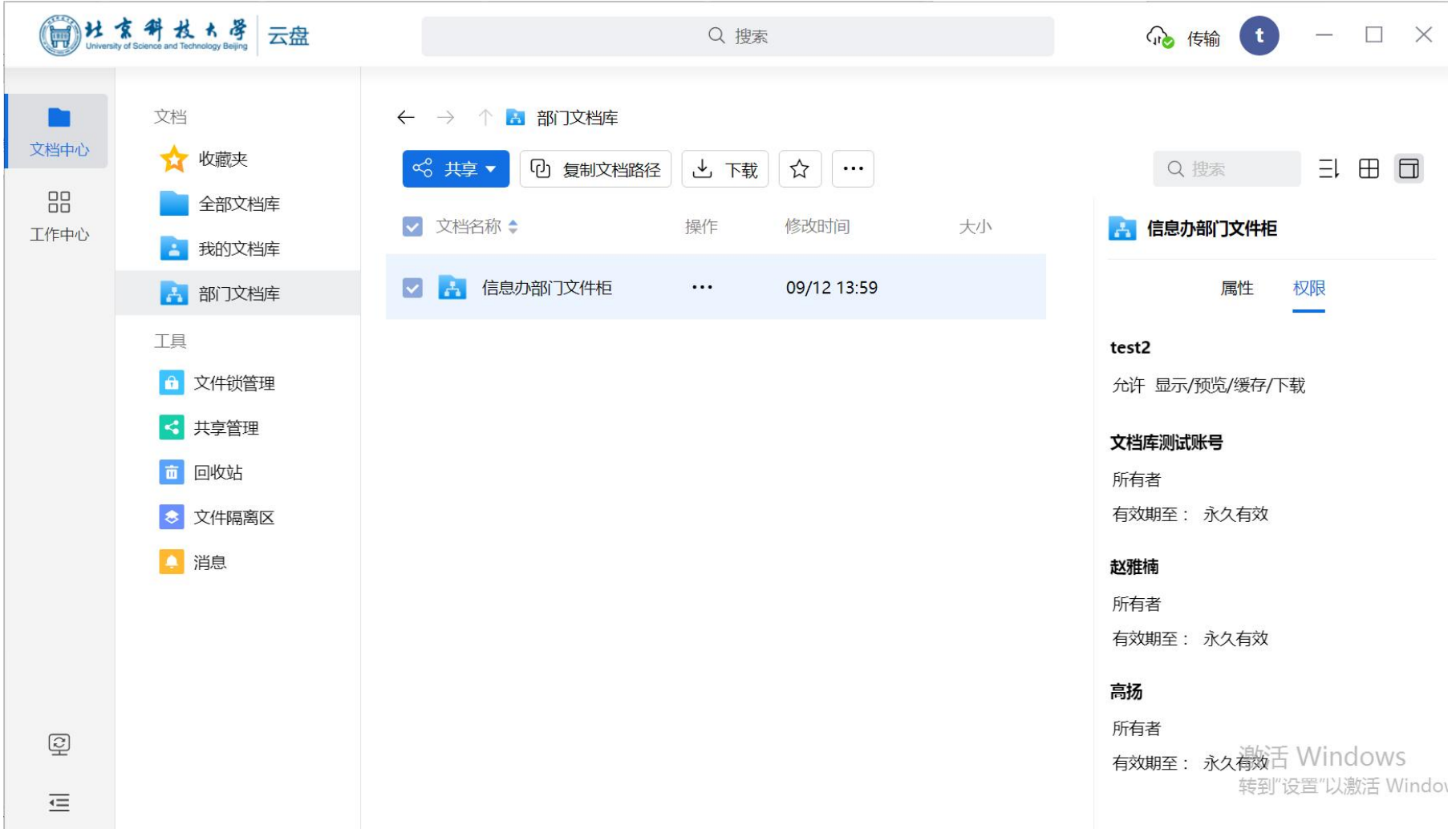

### 客户端-共享文档库

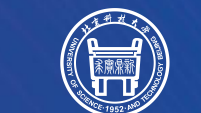

北京科 大学 长 University of Science and Technology Beijing

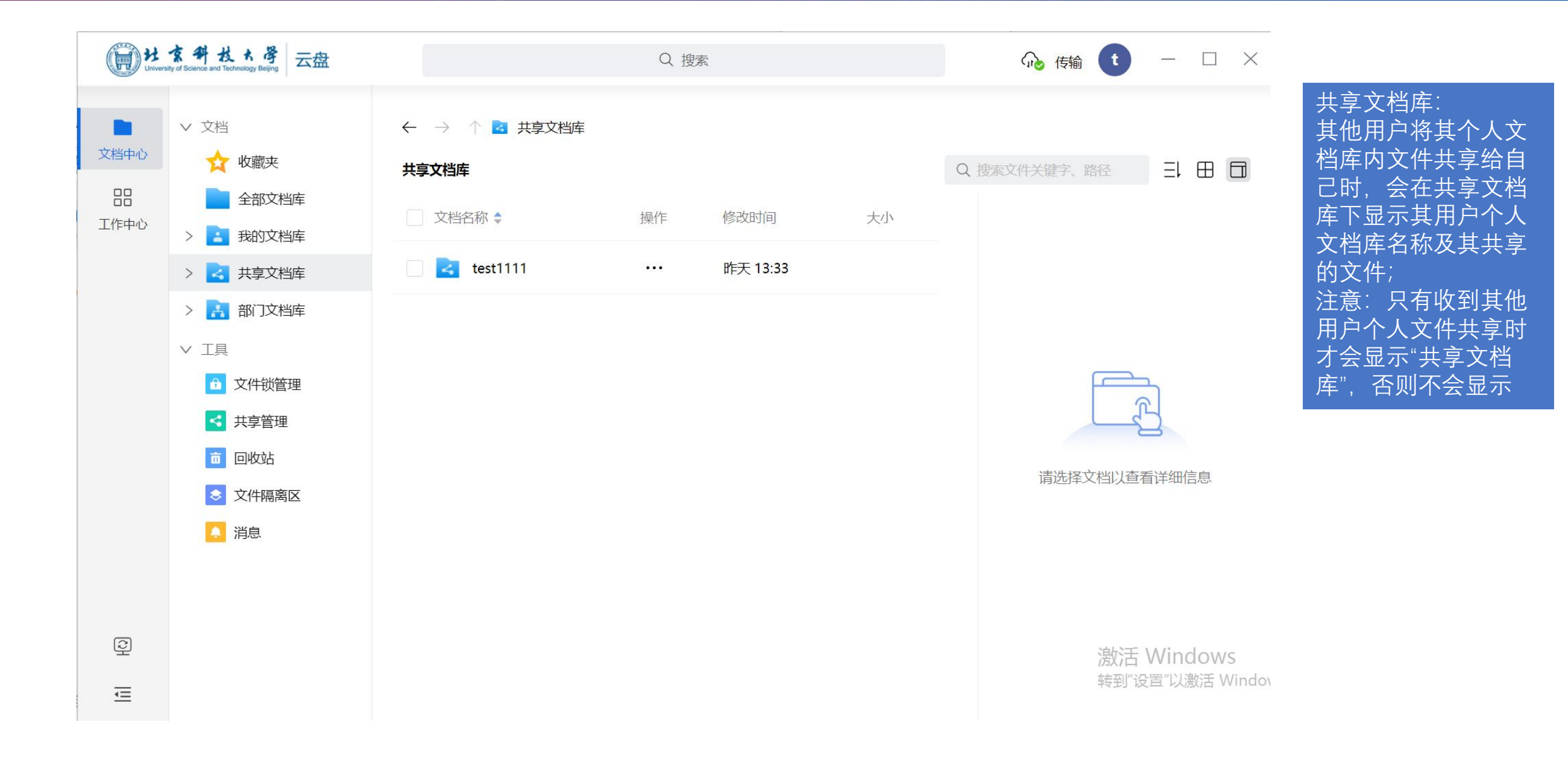

客户端-文件锁管理

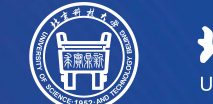

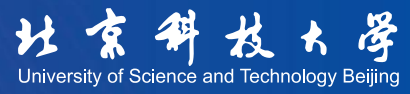

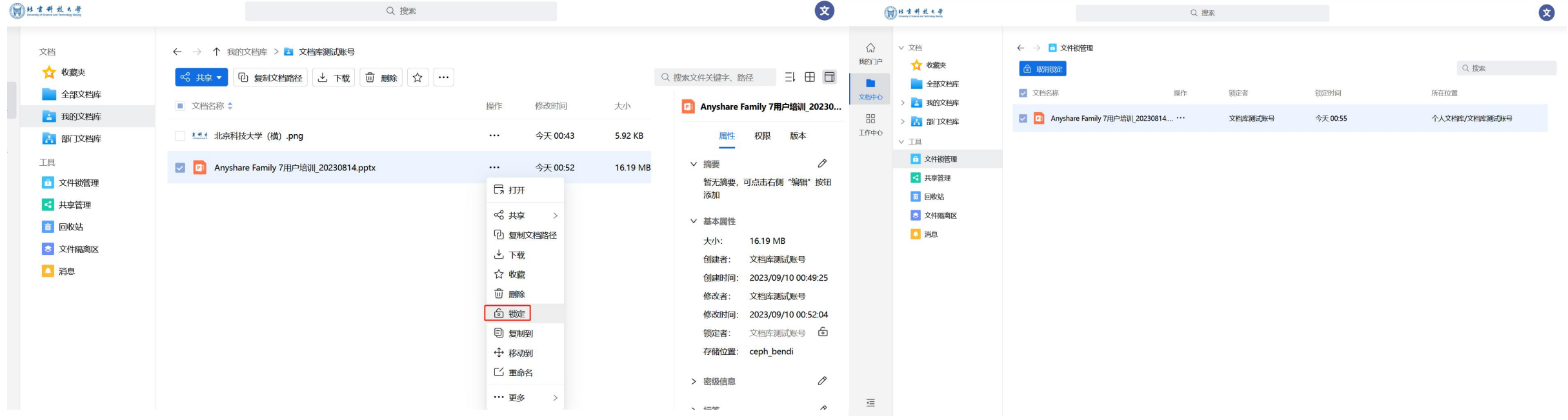

#### 文件锁: 将文件进行锁定, 防止有修改权限的用户进行修改。

客户端-共享管理

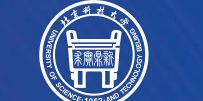

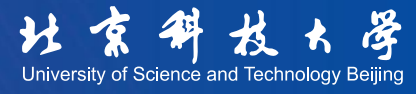

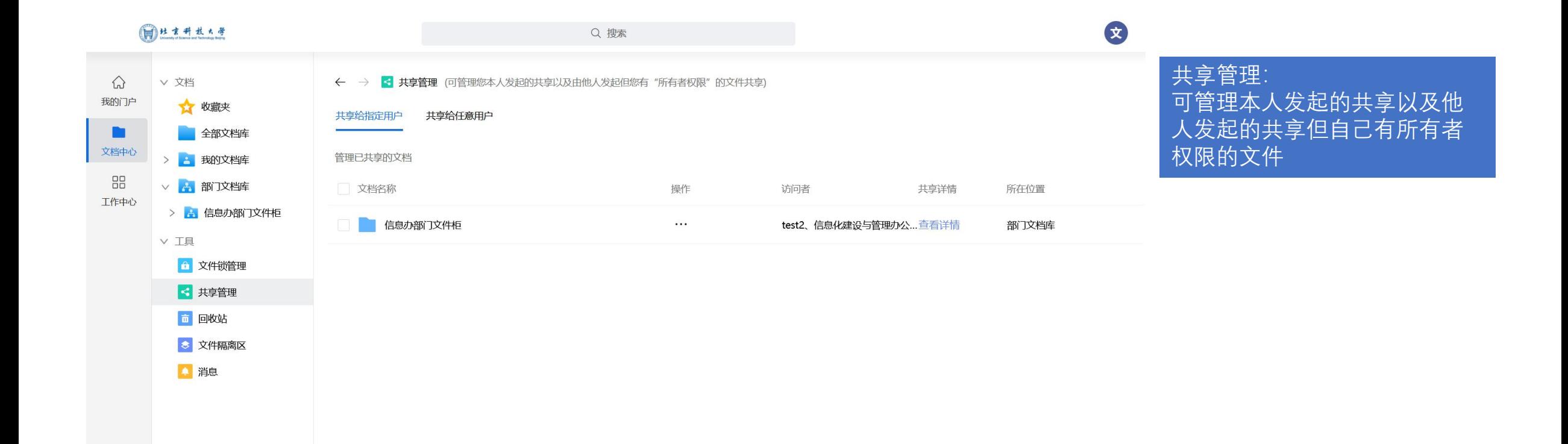

三

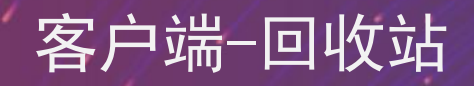

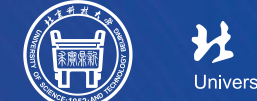

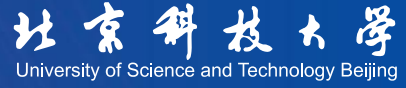

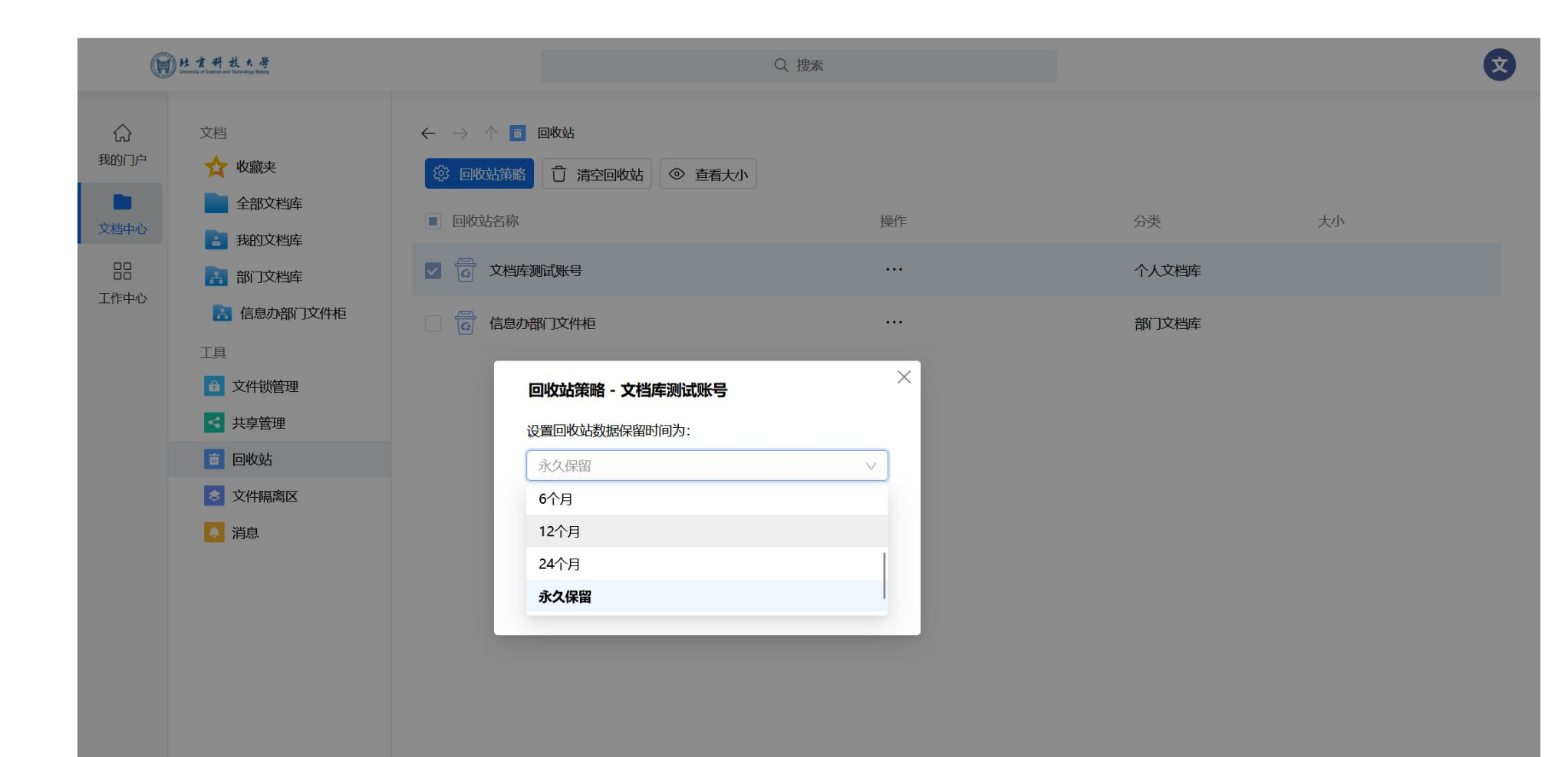

回收站: 显示个人文档库及具有 所有者权限的文档库 删除文件后会在回收站 中储存,可进行还原, 默认永久保留,可自行 修改,不清空回收站会 占对应文档库空间

### 客户端-文件隔离

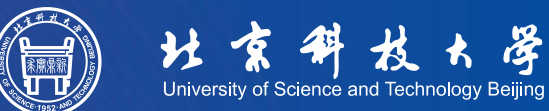

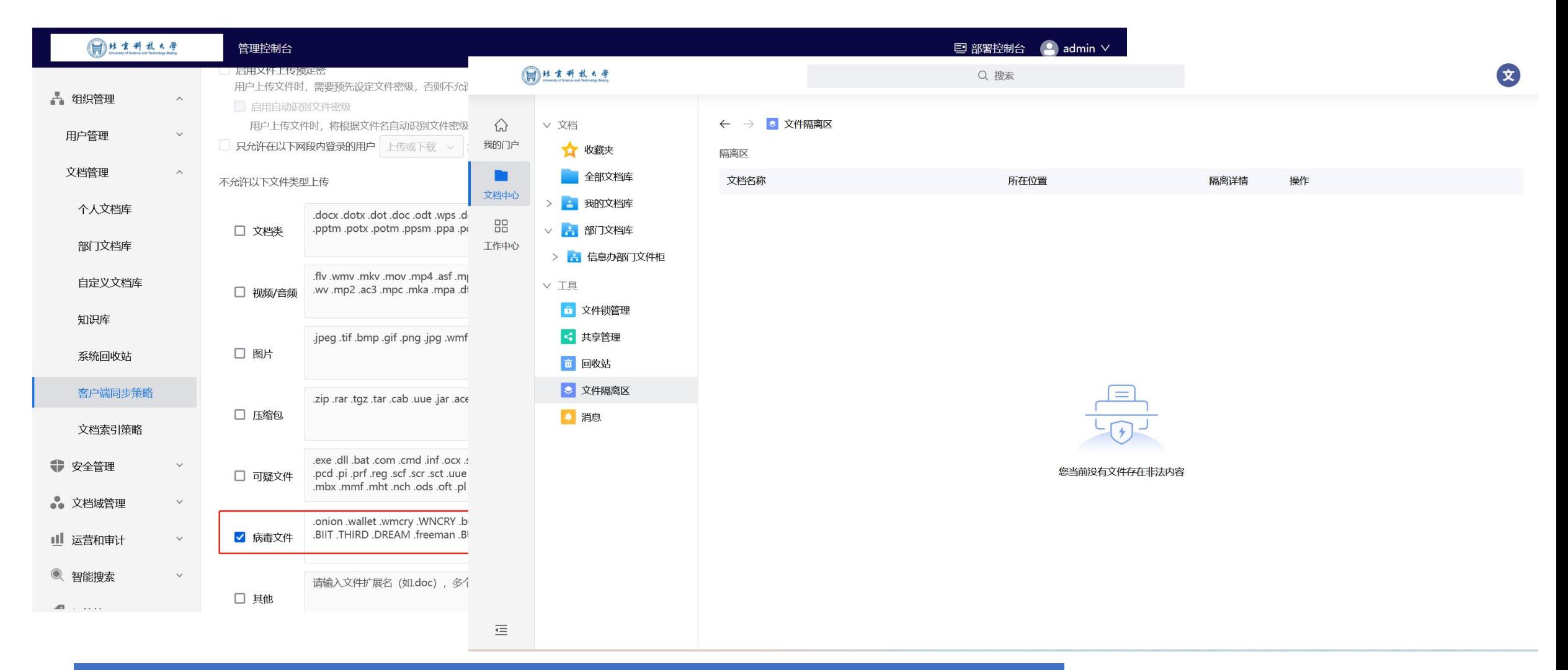

#### 文件隔离区:默认管理控制台配置的病毒文件类型上传至云盘时会发送到文件隔离区

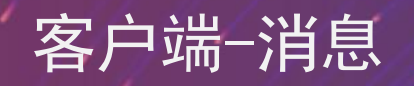

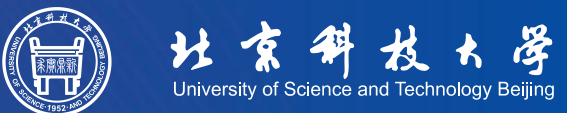

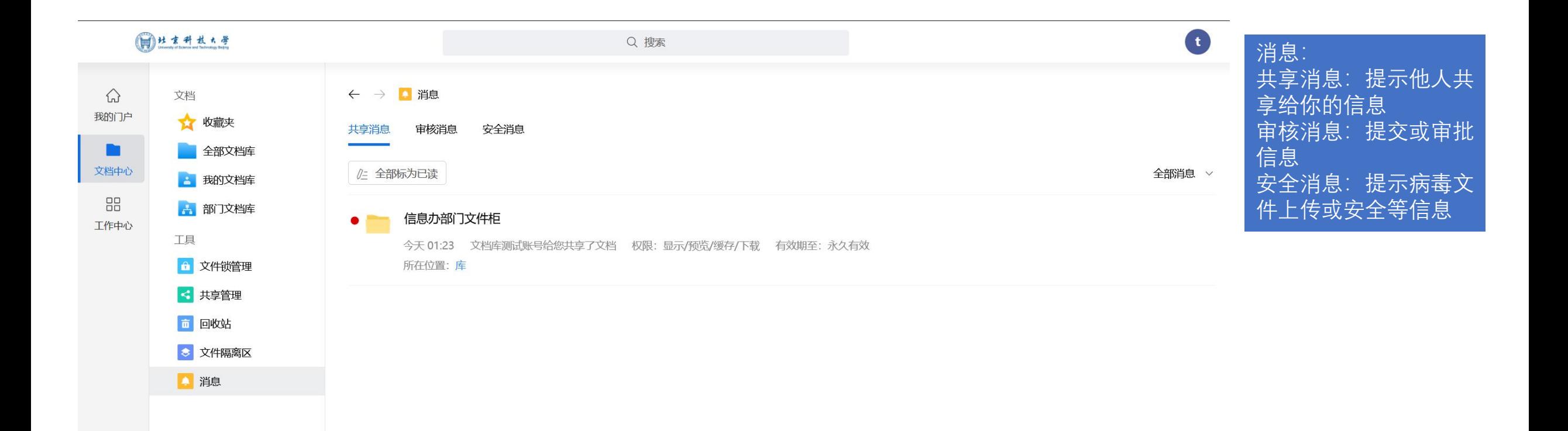

## 客户端-工作中心

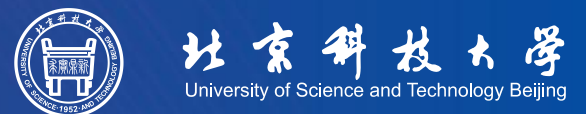

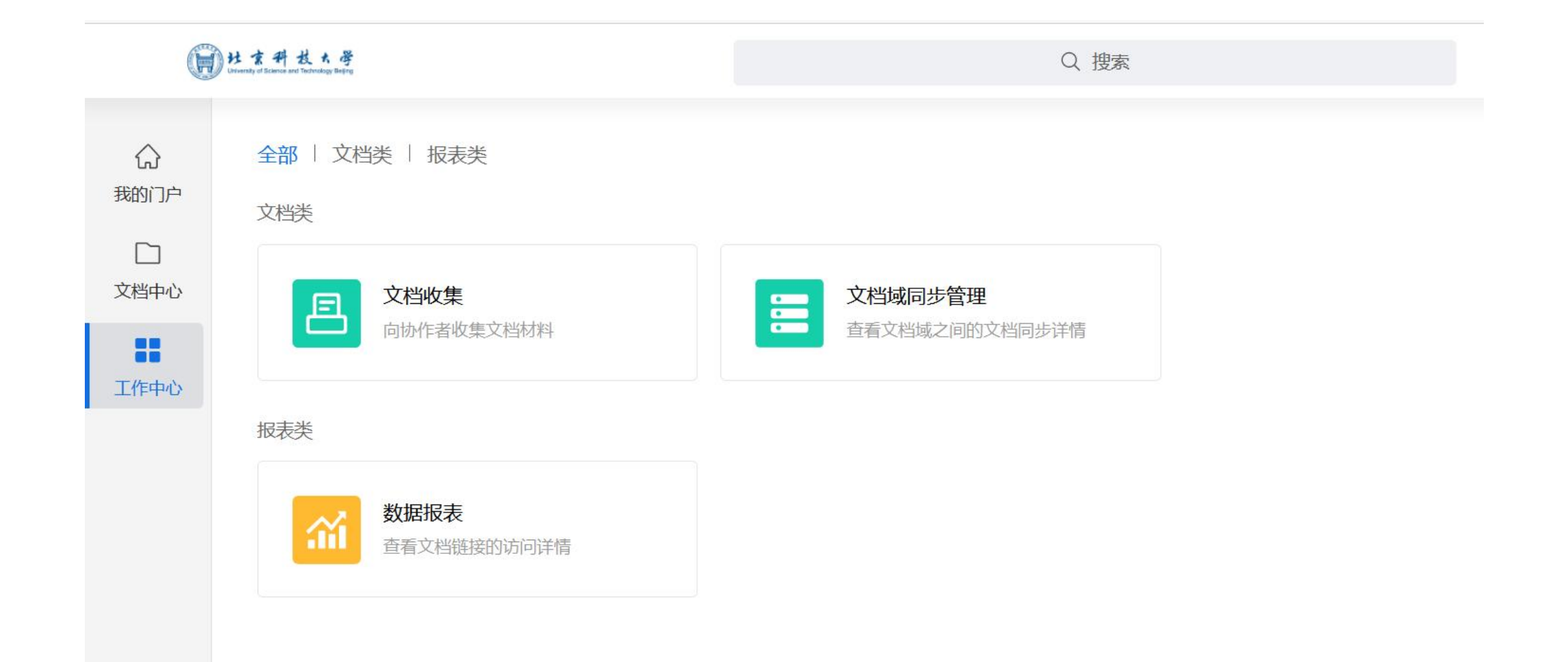

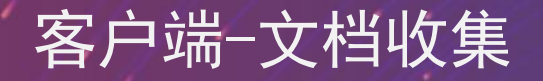

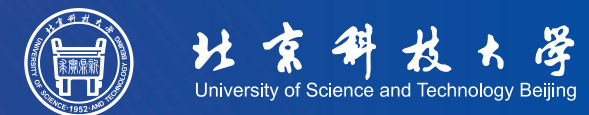

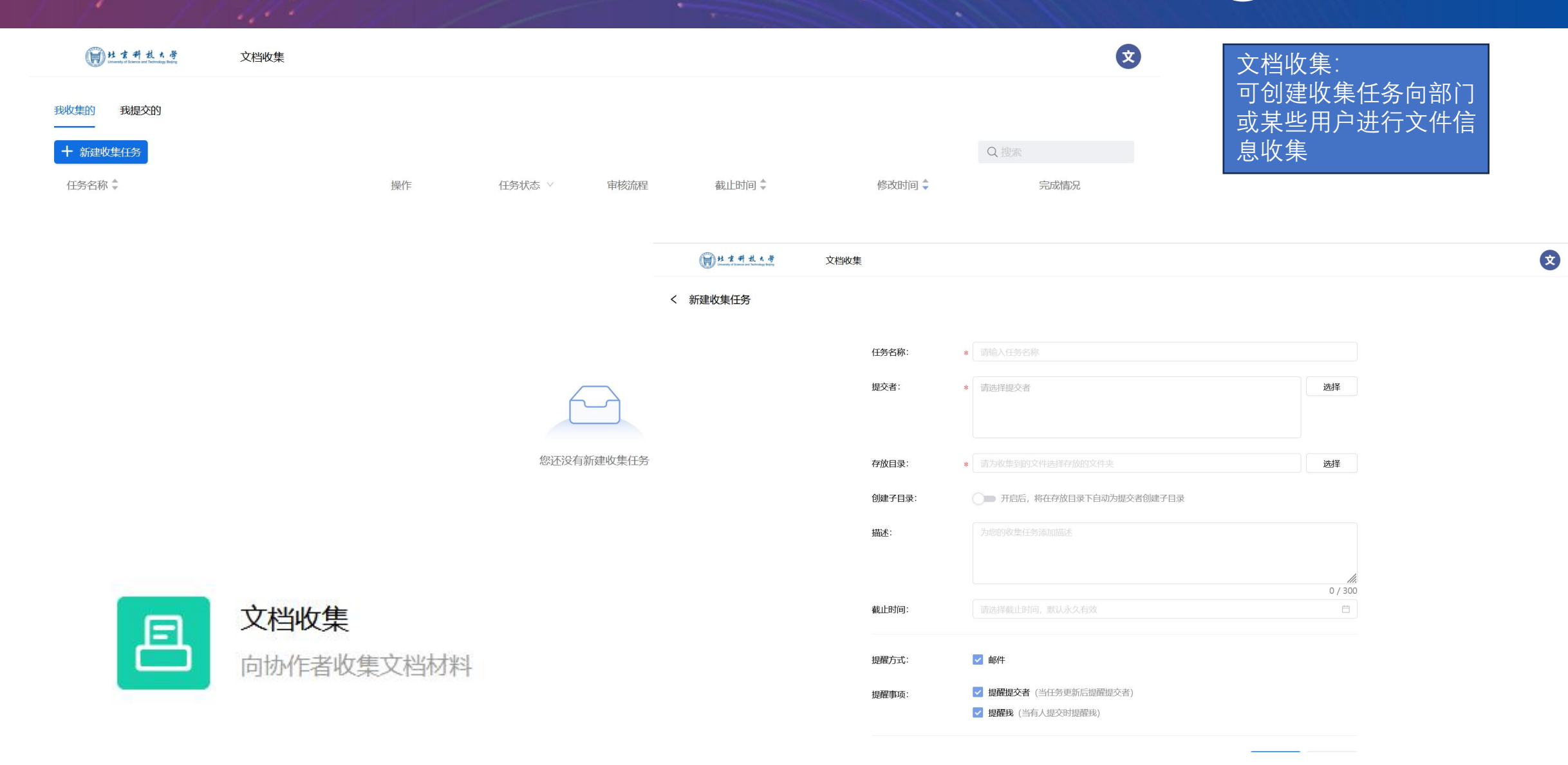

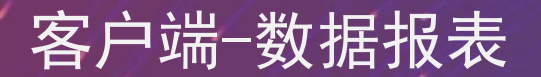

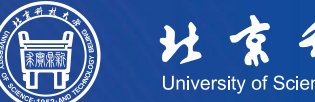

HRPL RPL RP

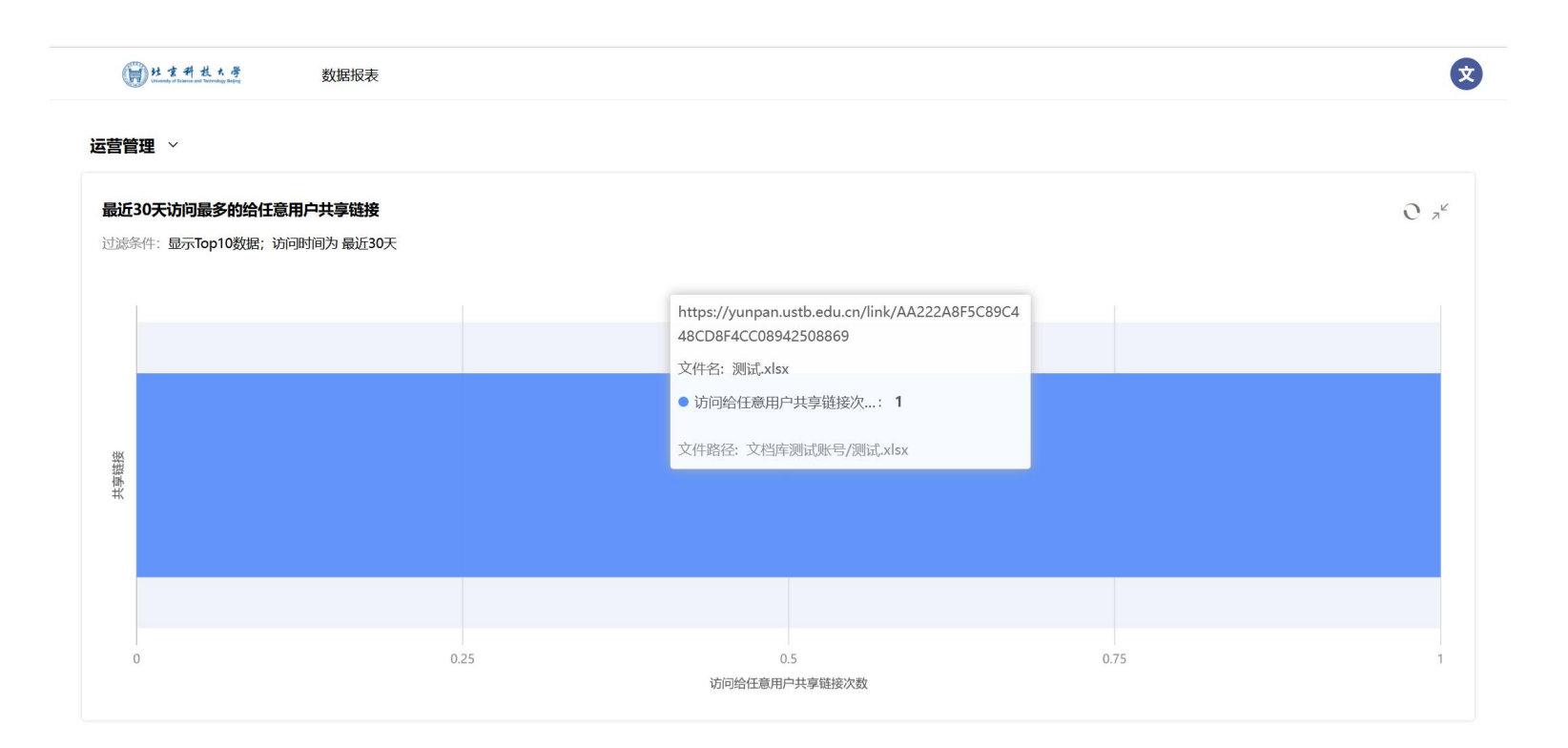

数据报表: 显示最近30天共享给 任意用户的访问次数

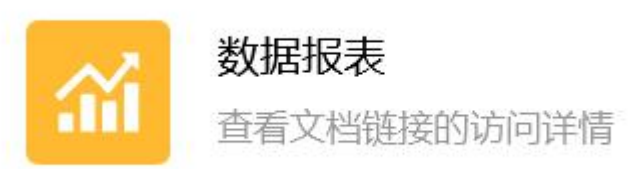

云盘界面

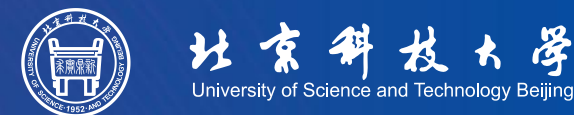

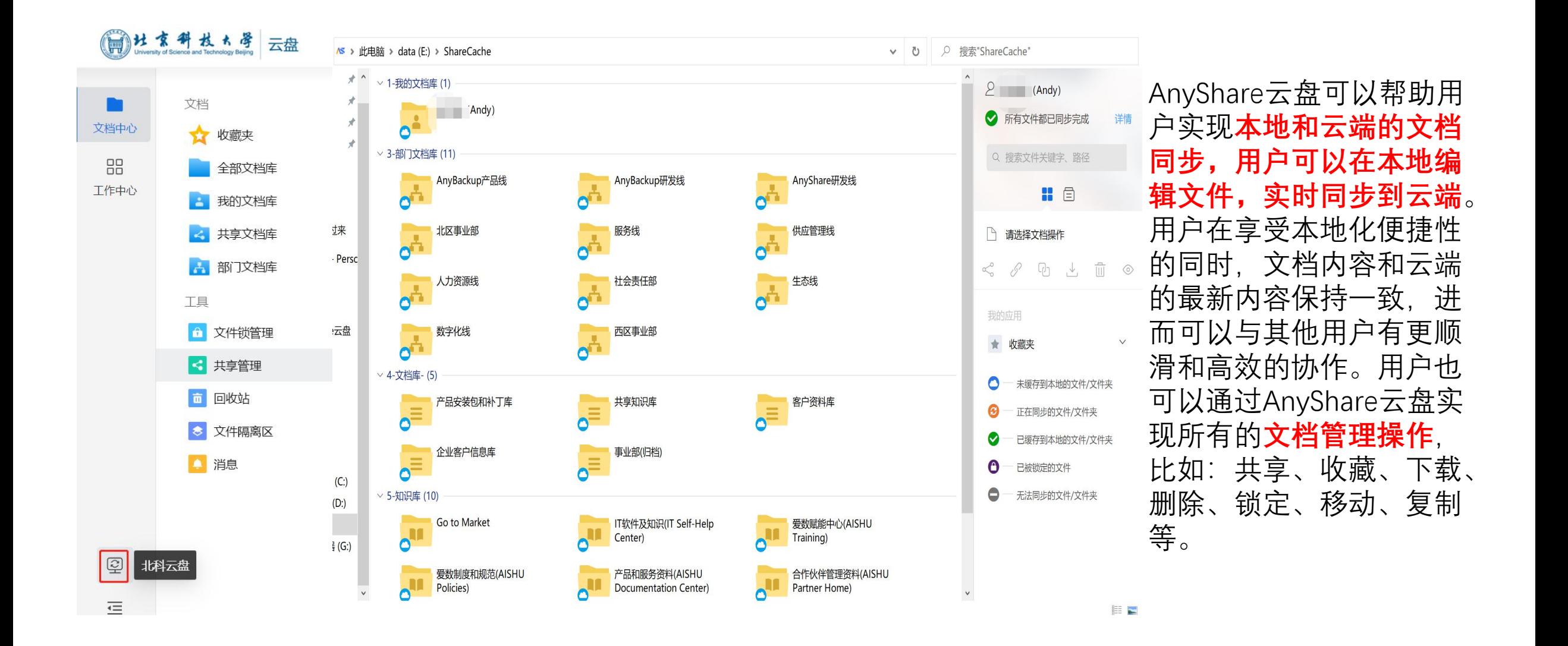

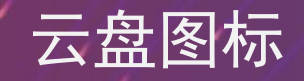

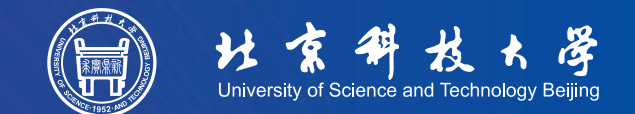

AnyShare云盘中的文档有5种状态,您可以通过文件图标来辨别文档状态:

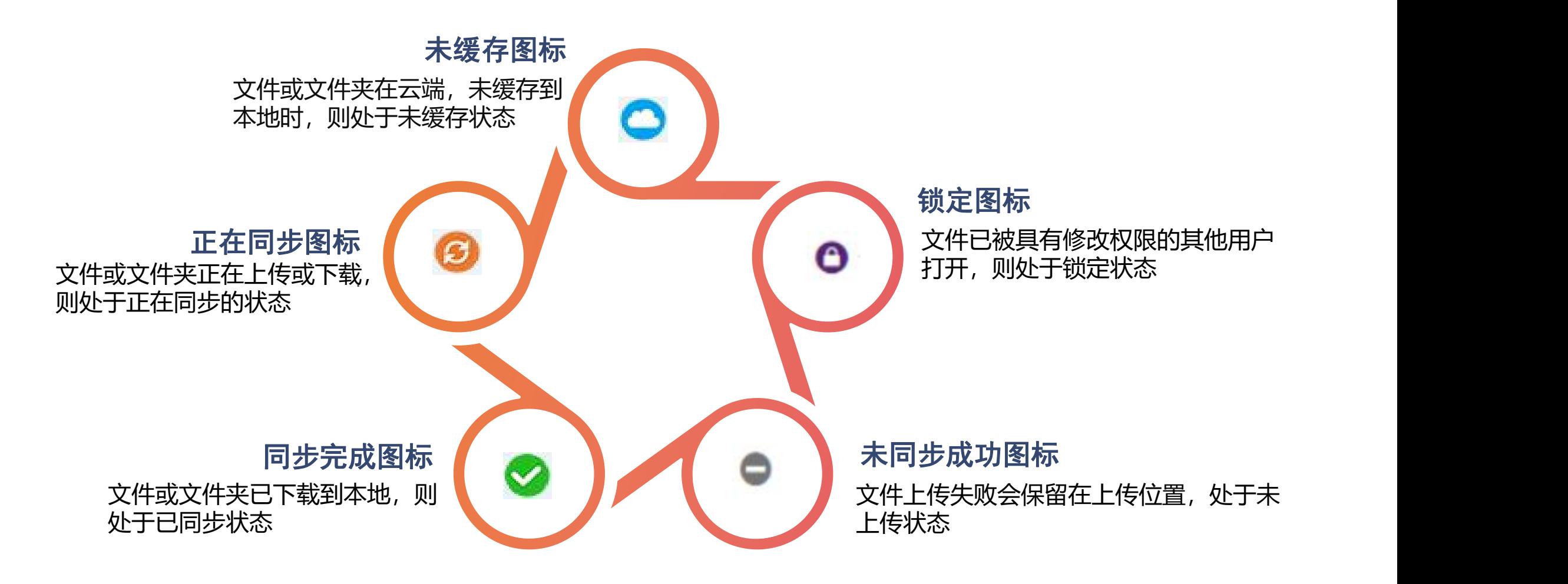

启动云盘

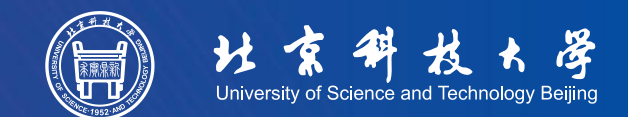

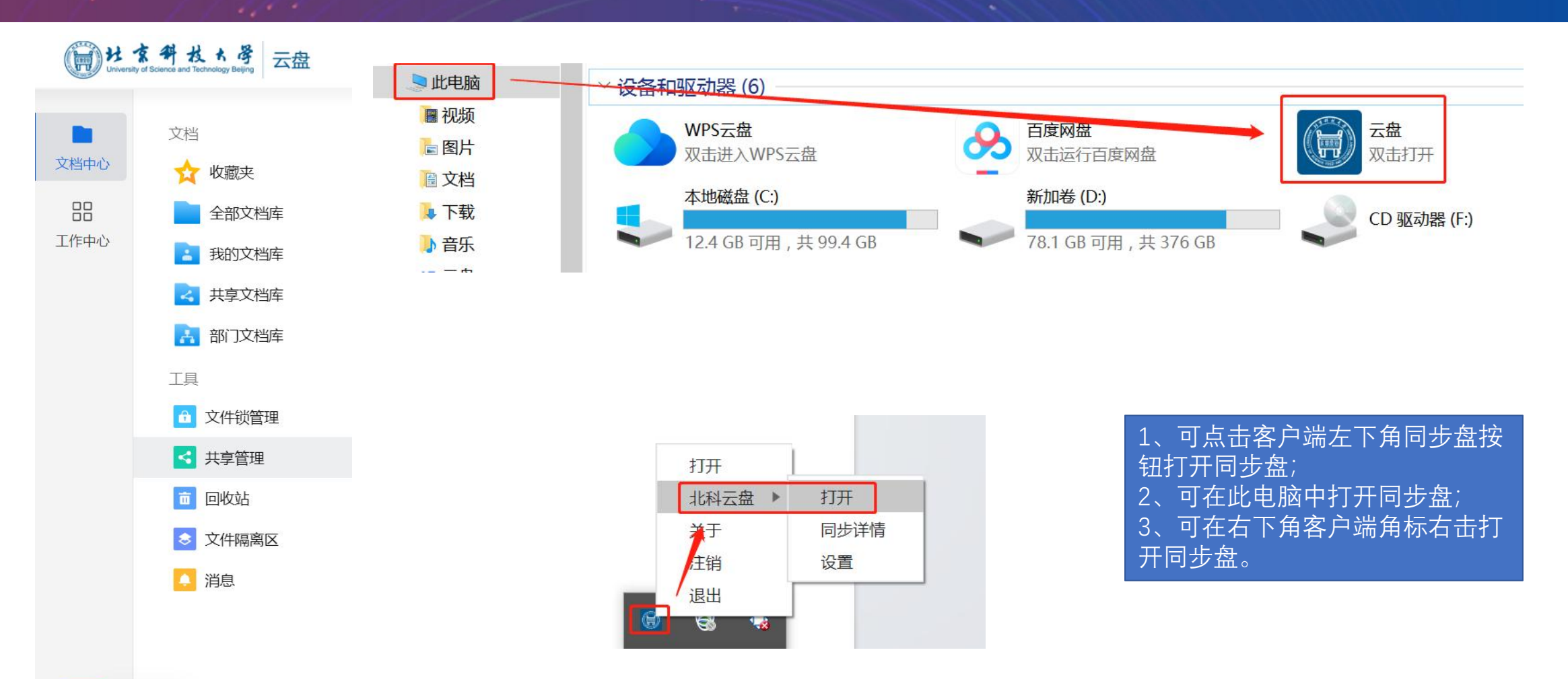

 $\boxed{2}$ 北科云盘  $\overline{\mathbf{e}}$ 

### 云盘-Windows设置

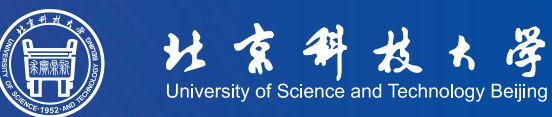

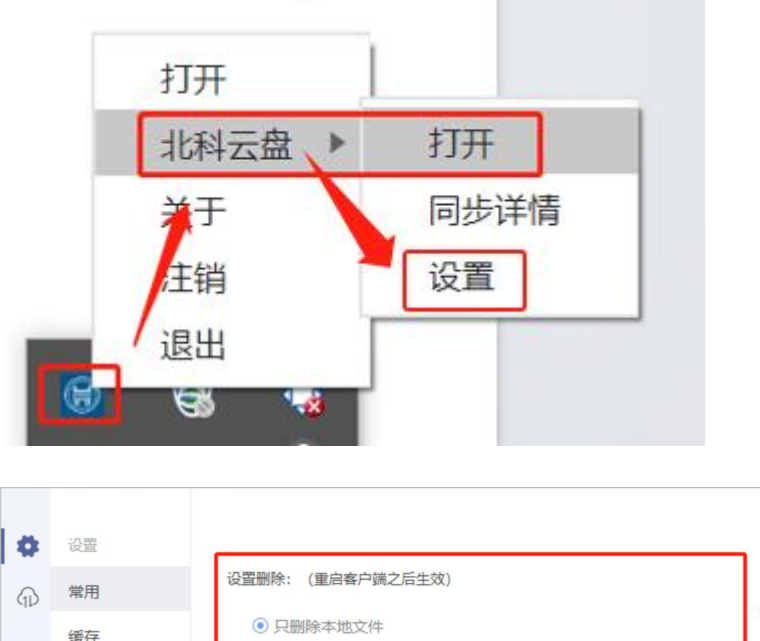

 $\overline{a}$ 

#### 用户可在客户端角标中进行客户端设置, 保留windows本地操作习惯;

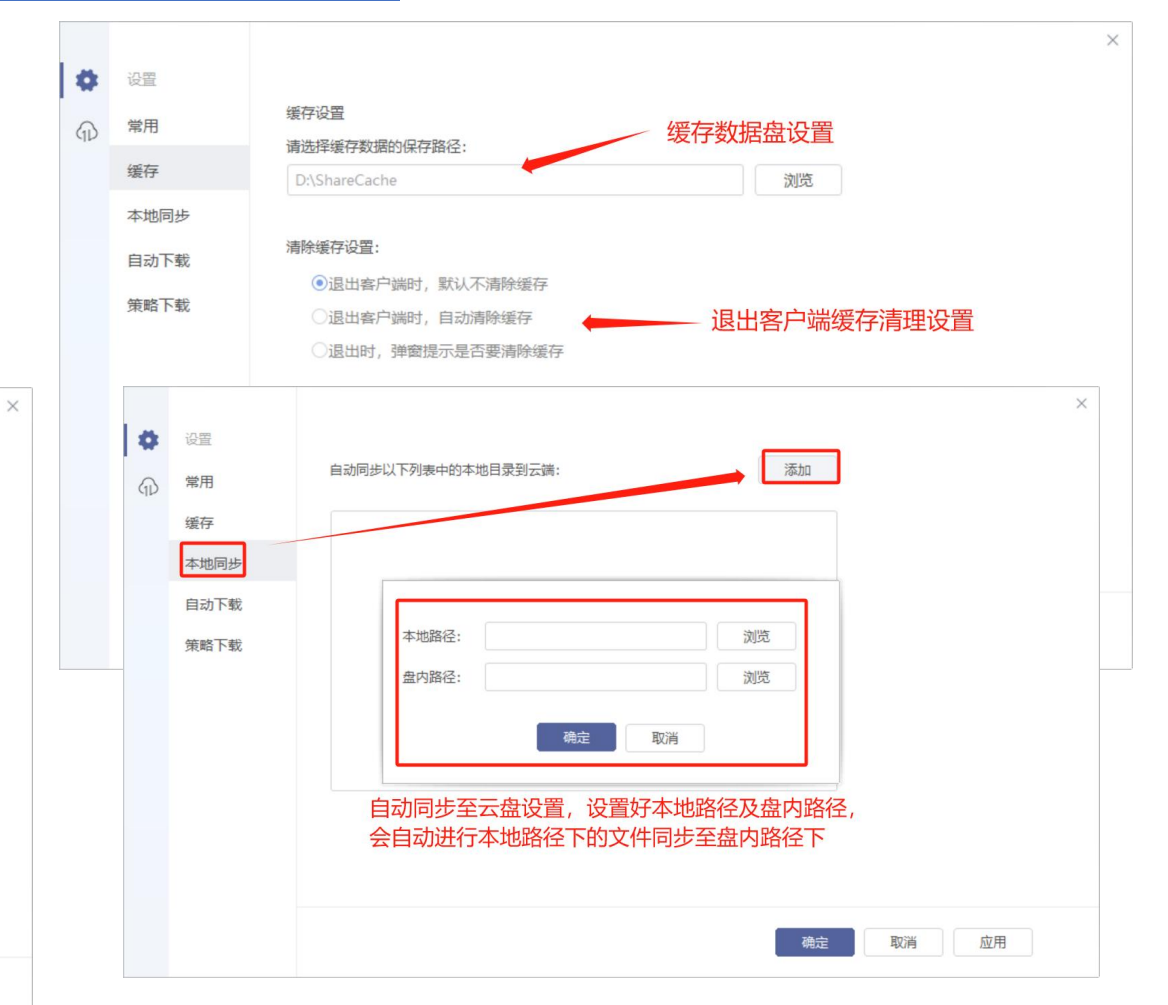

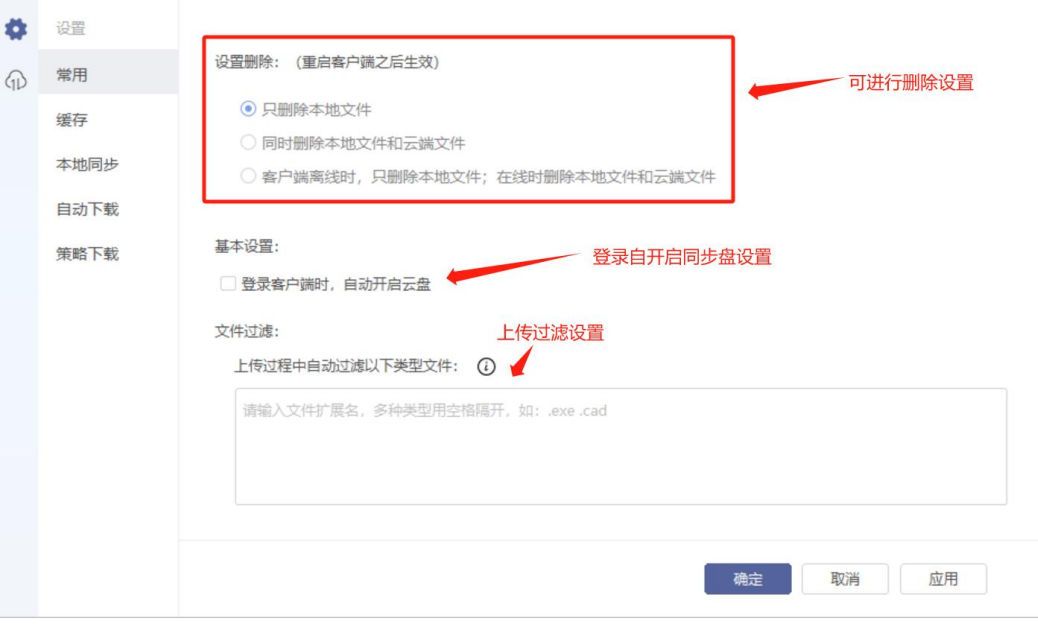

### 云盘-Windows设置

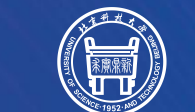

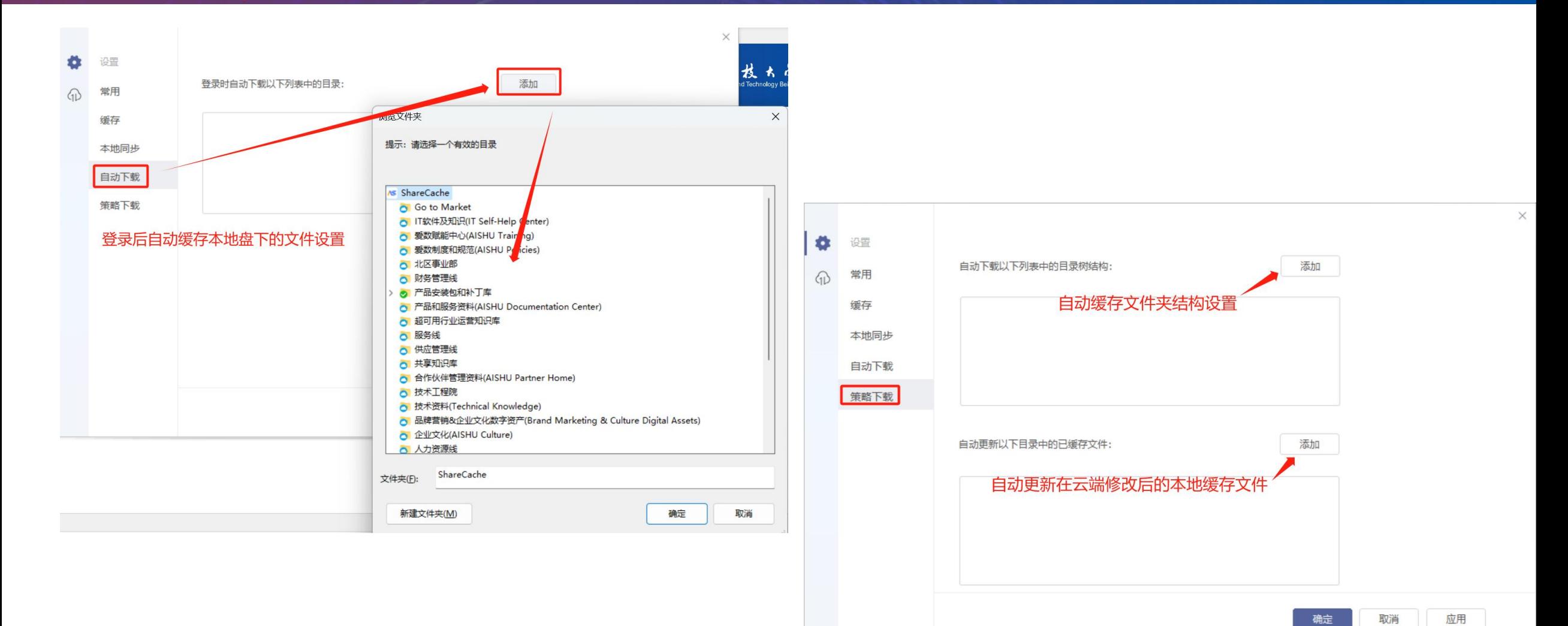

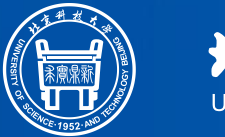

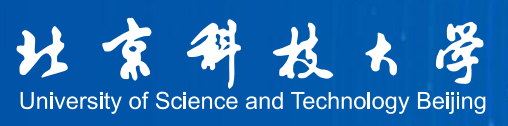

## 文件共享

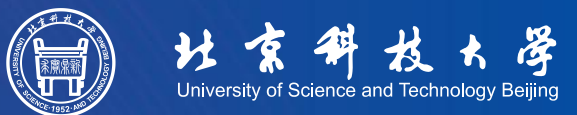

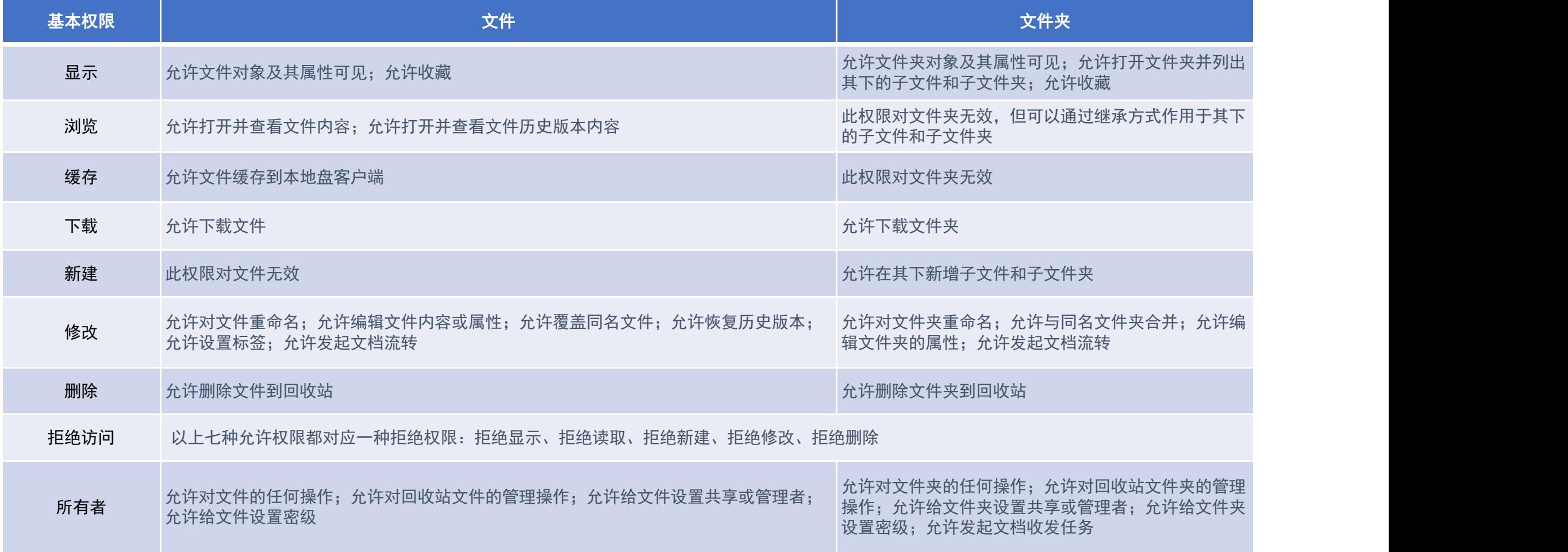

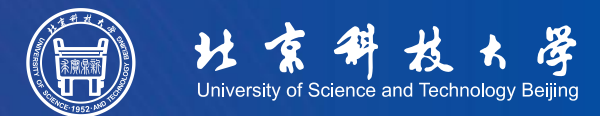

当你给**文档云系统内的企业内**

**1 选择共享给指定用户**

**部用户或外部顾问**共享的文件,

可选择**【共享给指定用户】**

#### **小贴士:只有具有所有者权限的工具才能共享操作,他人只能按所有者分配的权限访问文档。**

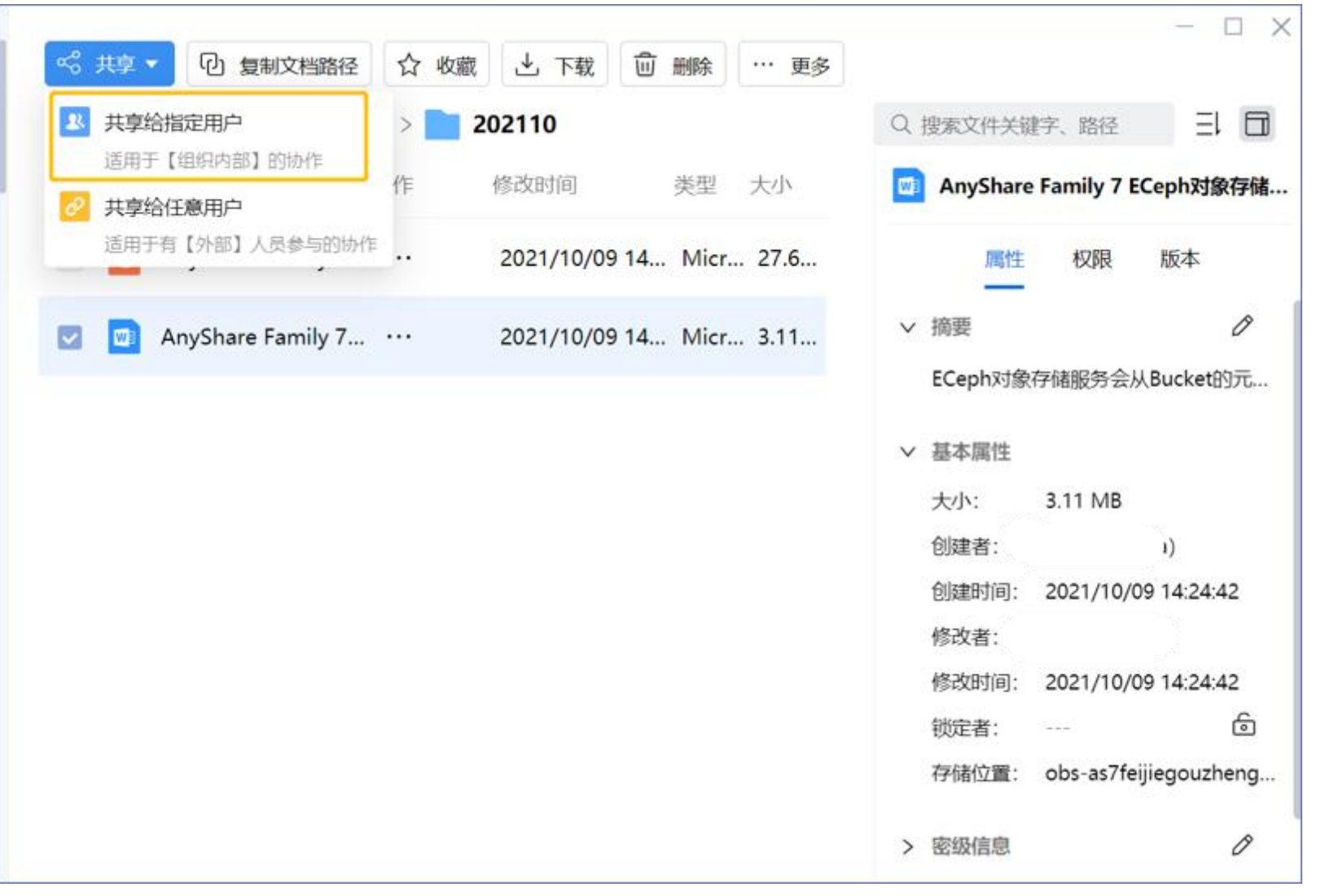

### 文件共享-共享给指定用户

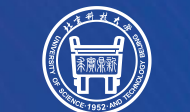

#### 共享 - TiDB数据库扩容案例分享.pptx

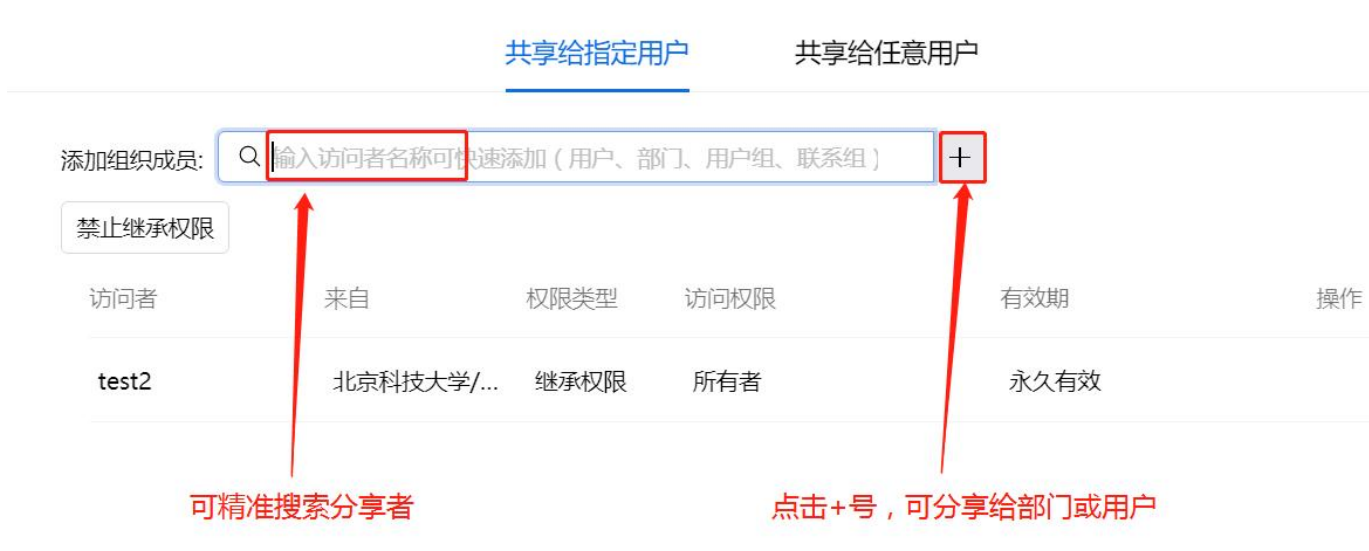

 $\times$ 

### **2 添加访问者,即被共享对象**

点击【共享给指定用户】后,在弹出的页面 中,需要选择被共享的部门、科室或用户, 可在添加文档访问者一栏中直接搜索,也可 点击后面的添加组织成员按钮,在组织架构 中选择要共享的对象。

分享文档路径: 11 82

有权限的用户可通过获取的路径链接或二维码打开文档

激

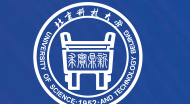

**3 配置访问权限、有效期**

被共享的用户选好以后,需要为其 我在我的 医对称 网络 网络 网络 网络 网络 网络 网络 网络 网络 网络 网络 配置访问权限,AnyShare支持多 种细粒度权限,包括显示/读取/

效期,到期后权限自动取消。

共享给指定用户 共享给任意用户  $+$ 设置共享的有效期 来自 权限类型 访问权限 有效期 操作 新建/修改/删除/拒绝/所有者, which the theorem of the theorem of the theorem of the theorem of the the test of the test of  $\vee$ 永久有效 Ë  $\times$ 用户可根据需要为被共享者配置。 显示/预览 权限默认永久有效,可按需设置有 我们 医不能 医神经性 医神经性 医动脉瘤 显示/预览/下载 显示/预览/缓存/下载 显示/预览/缓存/下载/新建 自定义配置可按照自己想法讲行权限设置 显示保险/缓存/下载/新建/修改 自定义配置 取消 激淀 有权限的用户可通过获取的路径链接或二维码打开文档

共享 - TiDB数据库扩容案例分享.pptx

 $\times$ 

## 文件共享-共享给指定用户 2008年 10月11日 10月11日 10月11日 10月11日 10月11日 10月11日 10月11日 10月11日 10月11日 10月11日 10月11日 10月

**4 保存并发送文档链接**

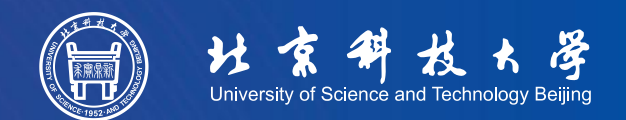

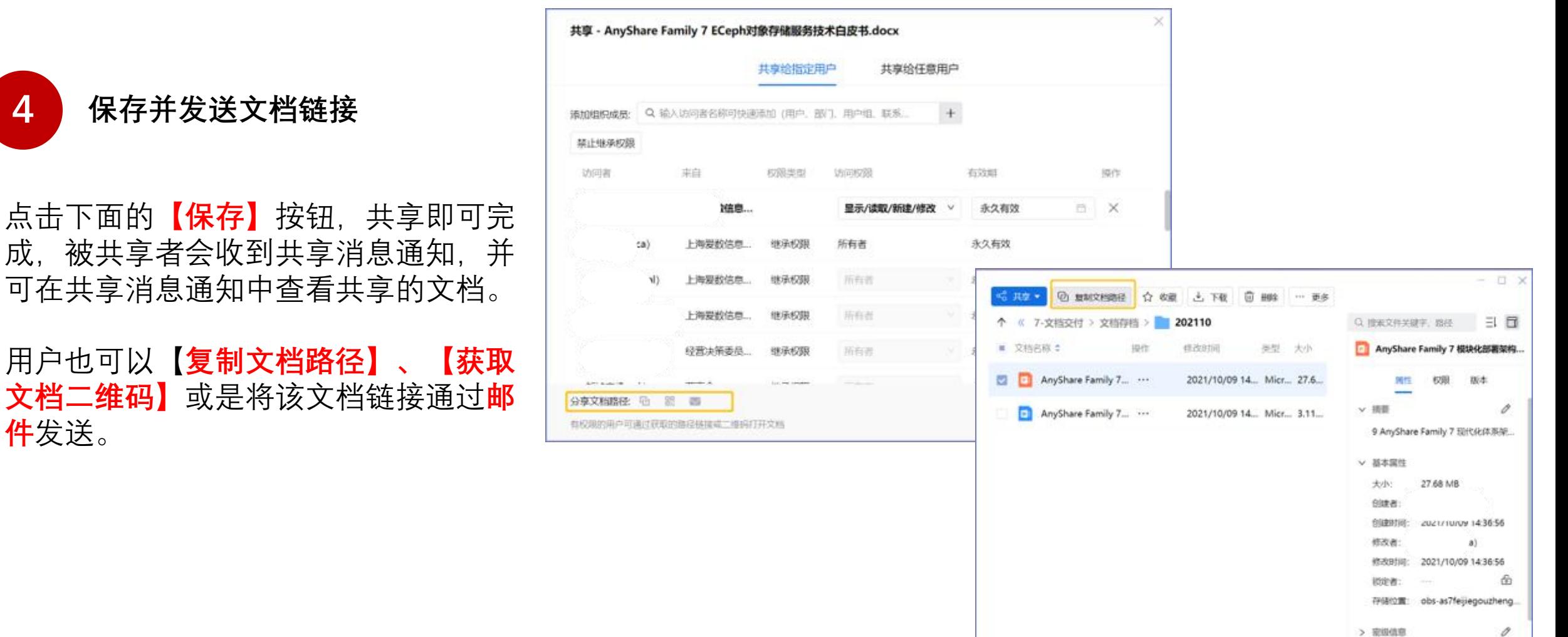

成,被共享者会收到共享消息通知,并

**件**发送。

## 文件共享-共享给指定用户 インティング (偏

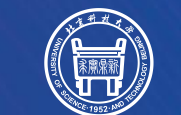

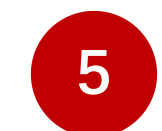

#### **收到共享给指定用户共享链接的用**

**户**直接点击该链接,通过Web客户 端访问,直接定位到该文件或文件 夹。 或将该链接复制粘贴到搜索框中, 也可进行定位

https://anyshare.aishu.cn/link/AR4757A674392C44D3A64A63A1DB3AD22F 文件夹名: 6012

文件夹路径: AnyShare://服务线/14.行业技术部/数据智能技术部/

 $)12$ 

## 文件共享-共享给指定用户

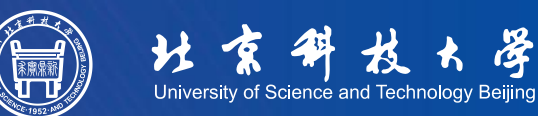

 $\times$ 共享 - 新建DOCX文档.docx 共享给指定用户 共享给任意用户 该文档还没有创建过任何人都可访问的共享链接 8 新建DOCX文档.docx \* 链接标题: \* 访问权限: 预览/下载  $\checkmark$  $\frac{1}{2}$ **期】、【提取码】、【限制打开次数】** 随机生成 限制打开次数: 新建DOCX文档.docx \* 链接标题: \* 访问权限: 预览/下载  $\vee$ 有效期: 2023/09/13 18:41 预览/下载 自 提取码: 提取码不能少于4位 (可不设置) 随机生成 限制打开次数:

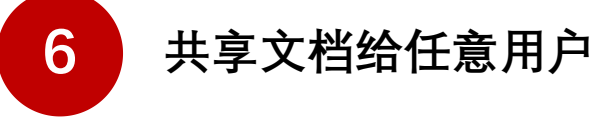

**【链接主题】、【访问权限】、【有效** 点击下面的**【创建链接】**按钮。

用户也可以【**复制链接】、【获取文档 二维码】**或是将该文档链接通过**邮件**发 送。

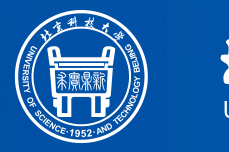

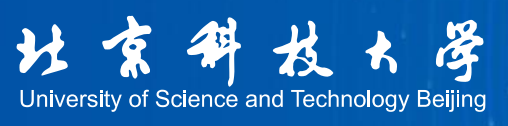

## 文档库分类

## 文档库分类及定义

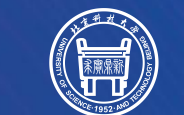

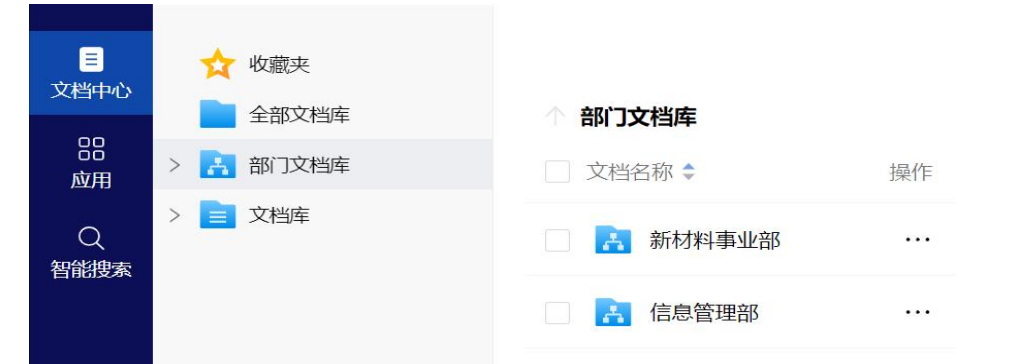

#### **部门文档库**

l 用于部门文档协作,是部门专属的文档空间,基于组织架构进行管理 和协作。例如部门文档库所有者可以创建一个部门文件夹,并给部门 成员配置相应的访问权限,成员根据各自的权限进行协作,做到部门 资料有序存放,资产沉淀。

#### **自定义文档库(知识库)**

- 满足预置类型之外的文档管理需求。
- 用于集团知识库的管理。

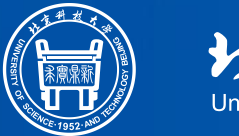

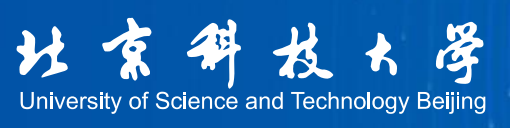

## 文件上传

客户端上传

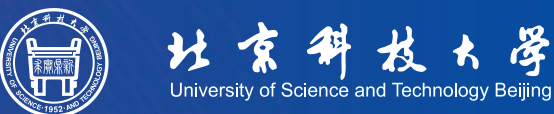

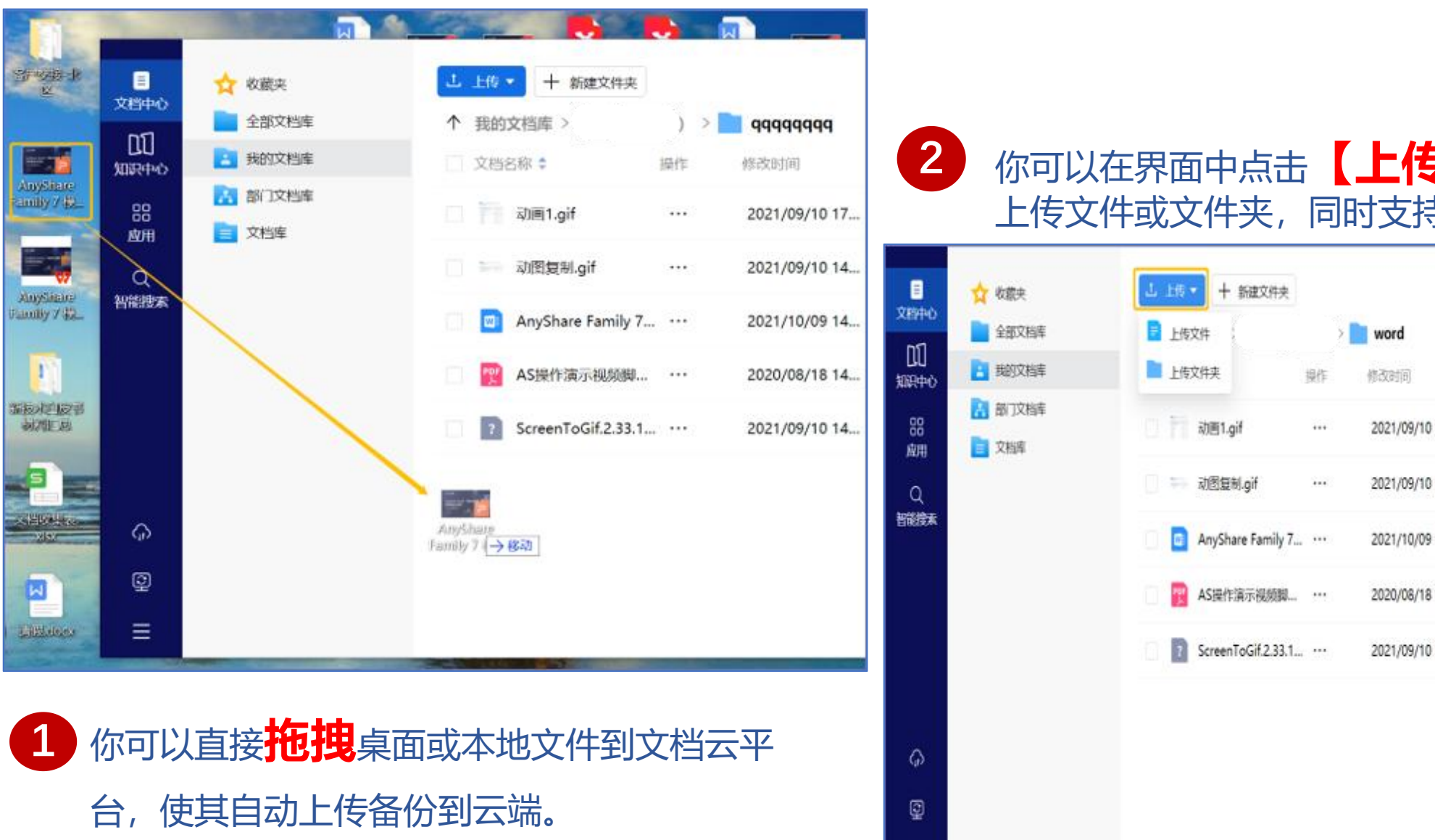

你可以在界面中点击**【上传】**按钮,可选择 上传文件或文件夹,同时支持批量上传。

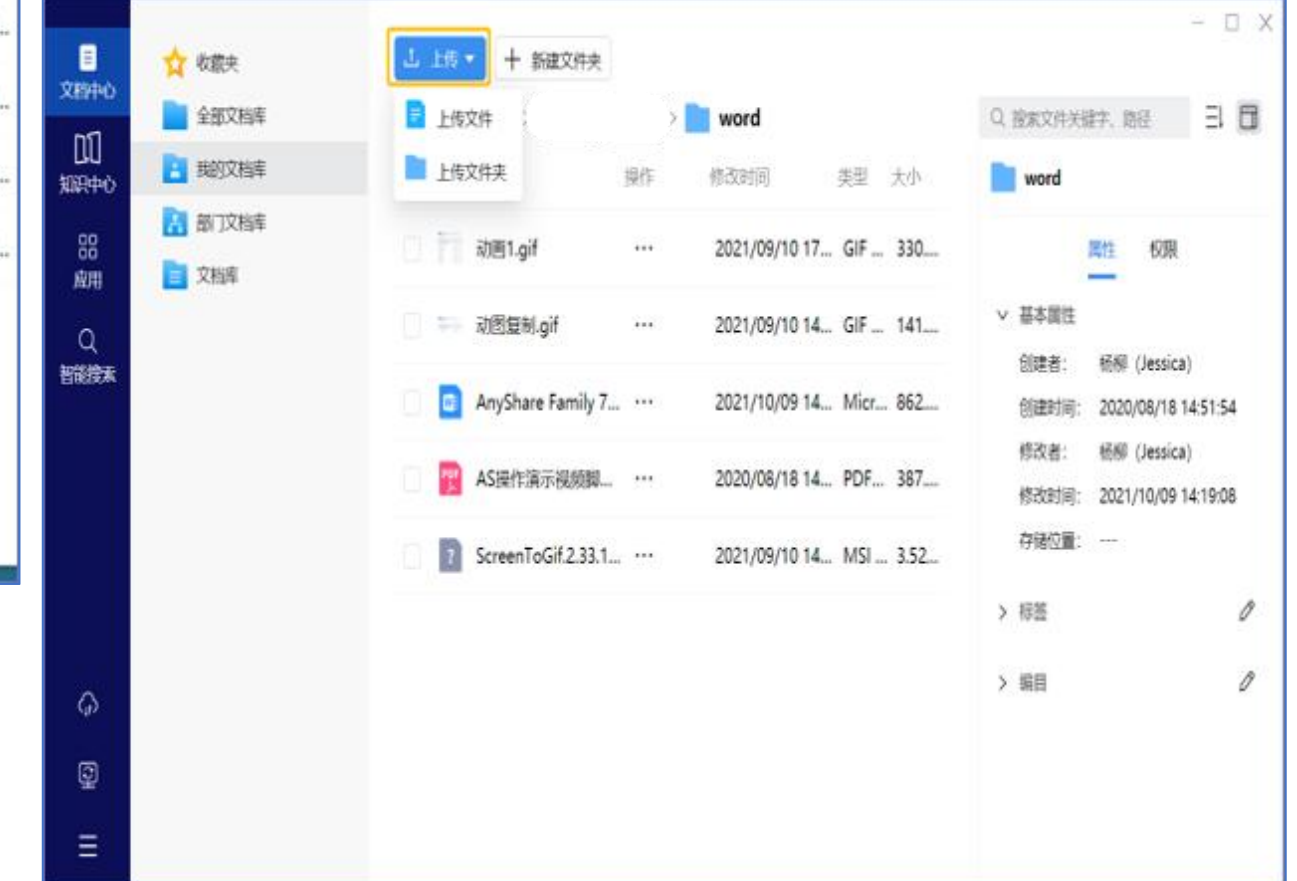

云盘上传

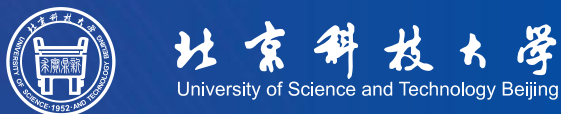

学

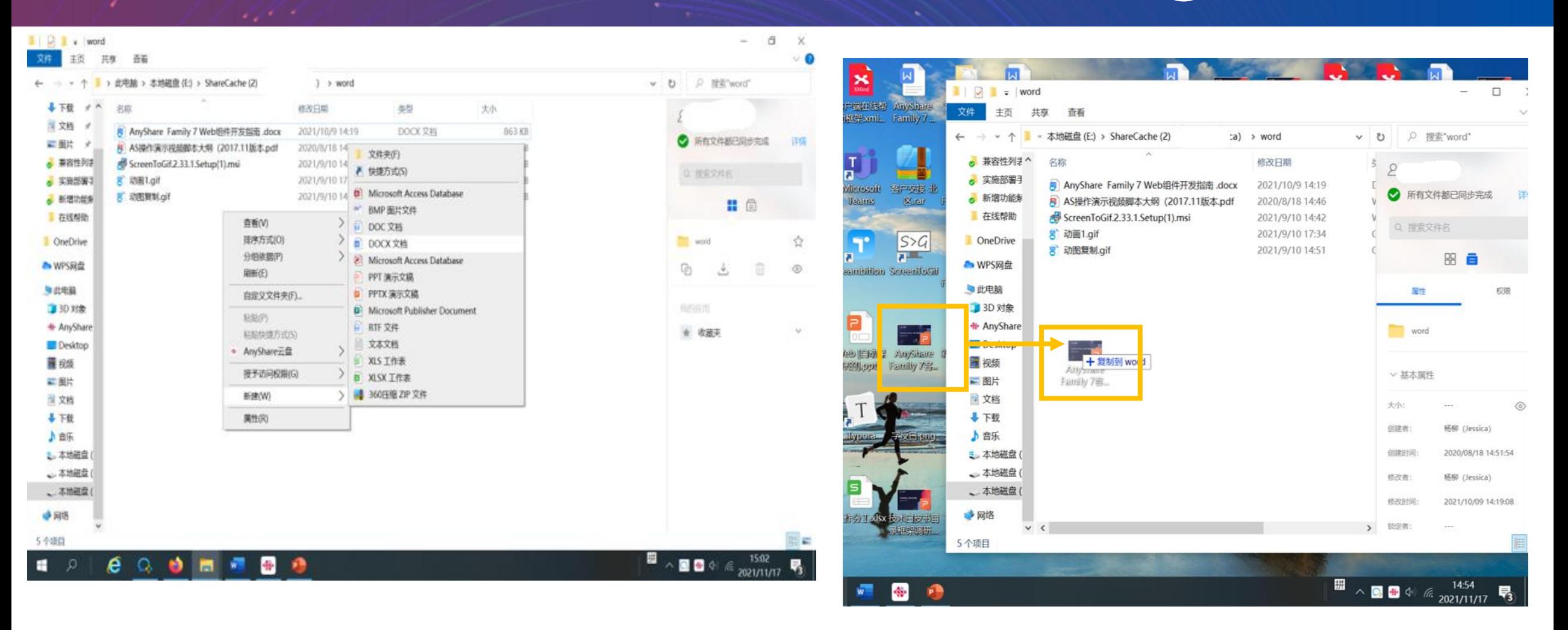

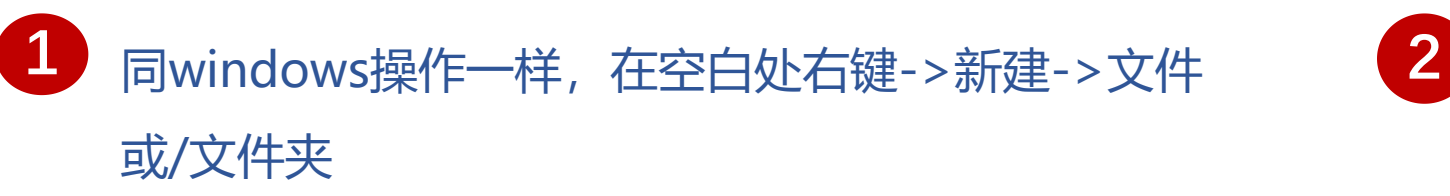

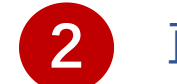

**2** 直接将桌面的文件/文件夹拖拉至云盘中

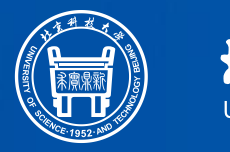

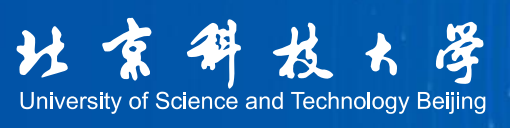

# 文件下载

## 客户端-下载文件和文件夹

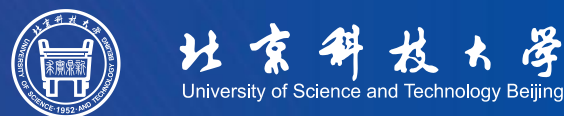

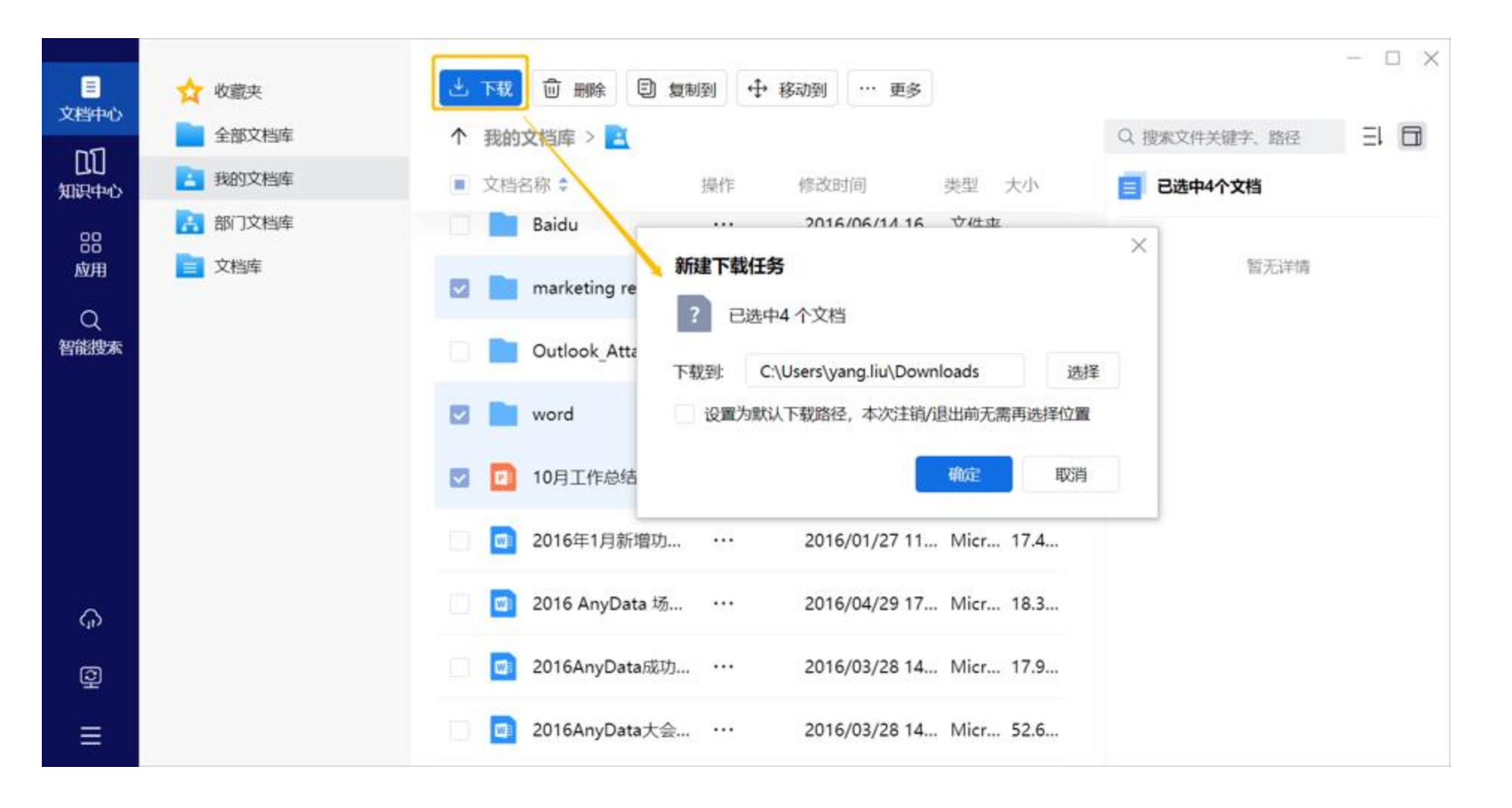

选中需要下载的文件或者文件夹,点击上方的【ETSSS】按钮,在弹出的框中可设置文件下载后的存放位置。

### 云盘-下载文件及文件夹

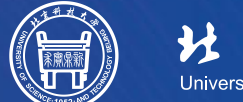

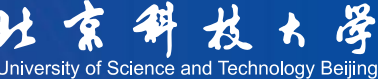

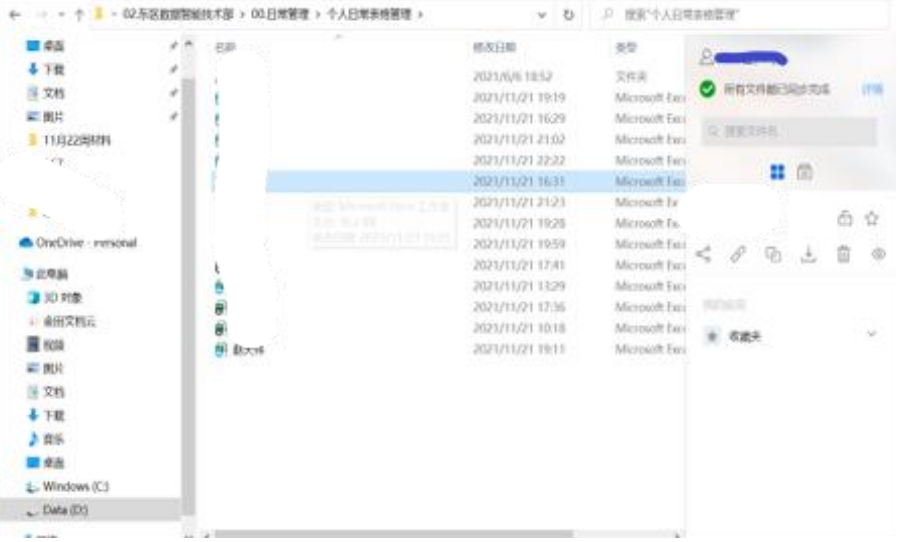

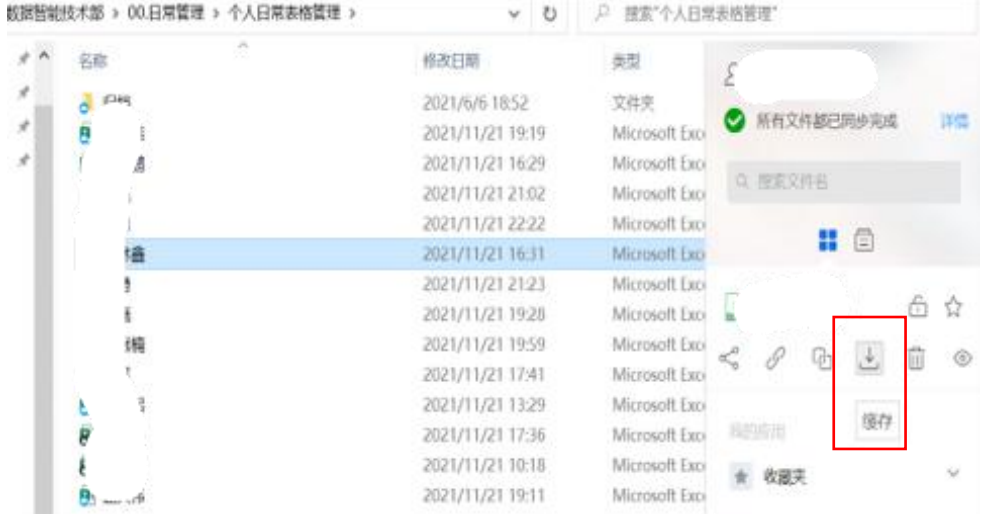

## 云盘甲双击又件,可目动缓仔开仕缓<br>存后自动使用本地默认软件打开文件

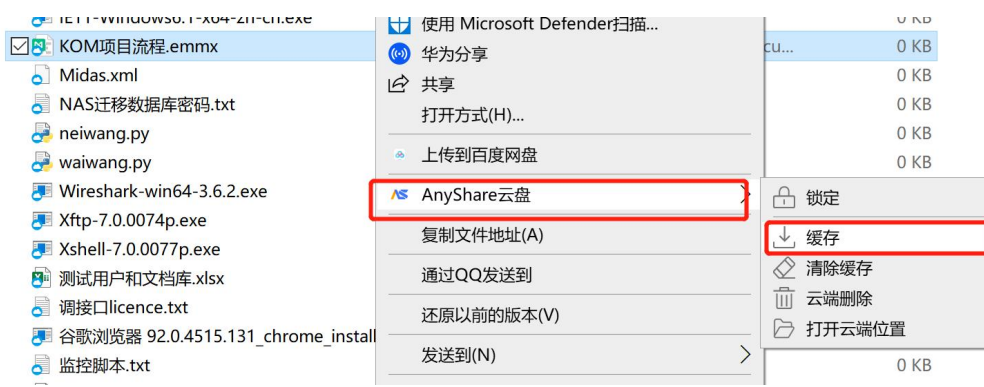

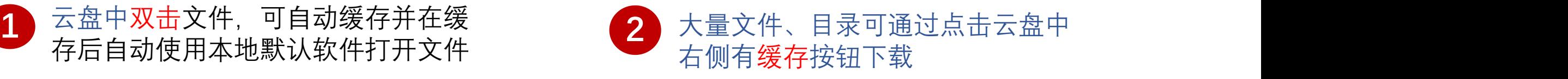

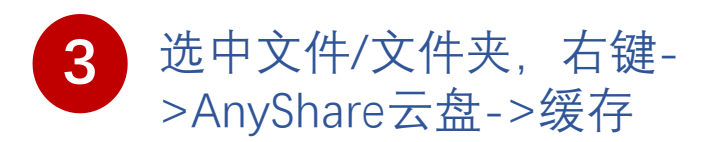

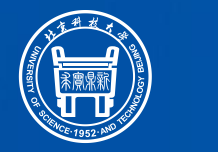

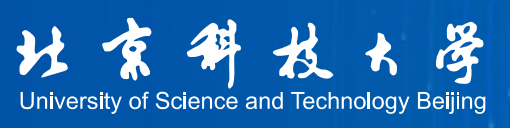

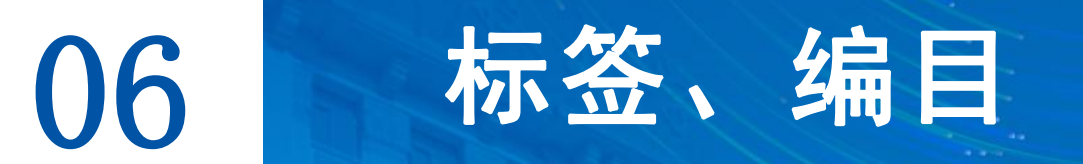

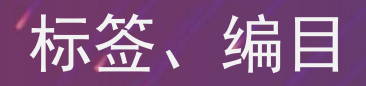

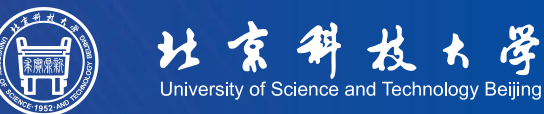

进行添加; 签;

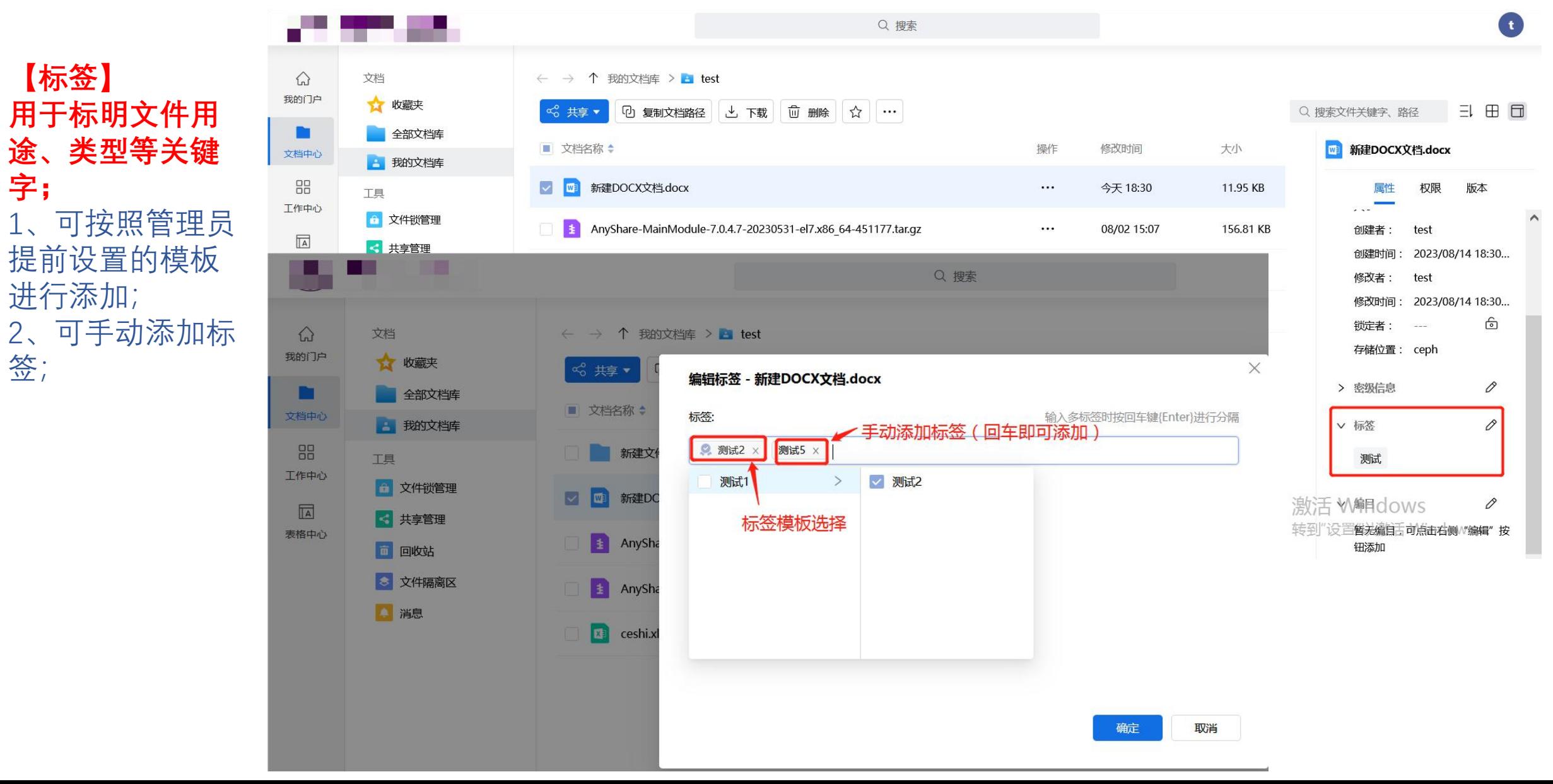

标签、编目

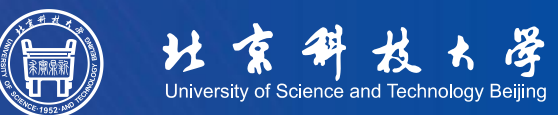

**【编目】 按照提前设置的 模板对文件进行 描述、记录等信 息;** 只能按照管理员 提前设置的模板 进行添加;

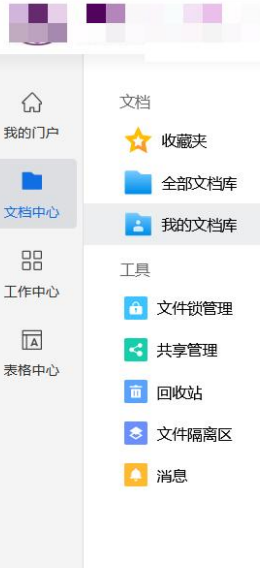

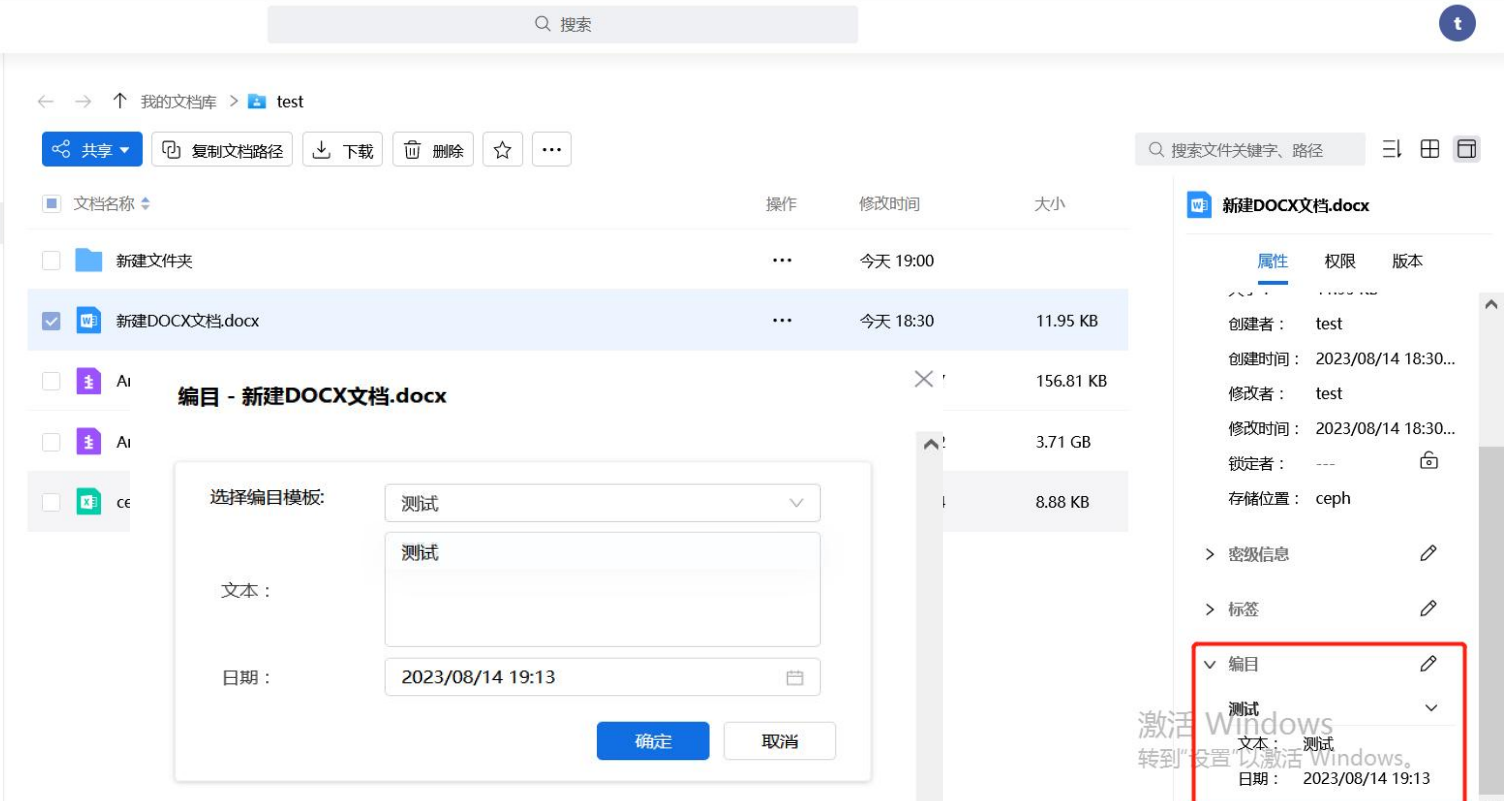

 $\equiv$ 

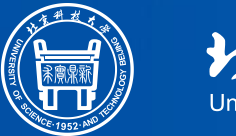

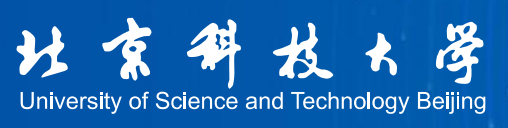

## 文件搜索

快速搜索

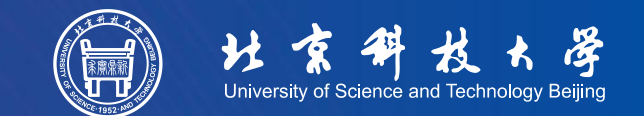

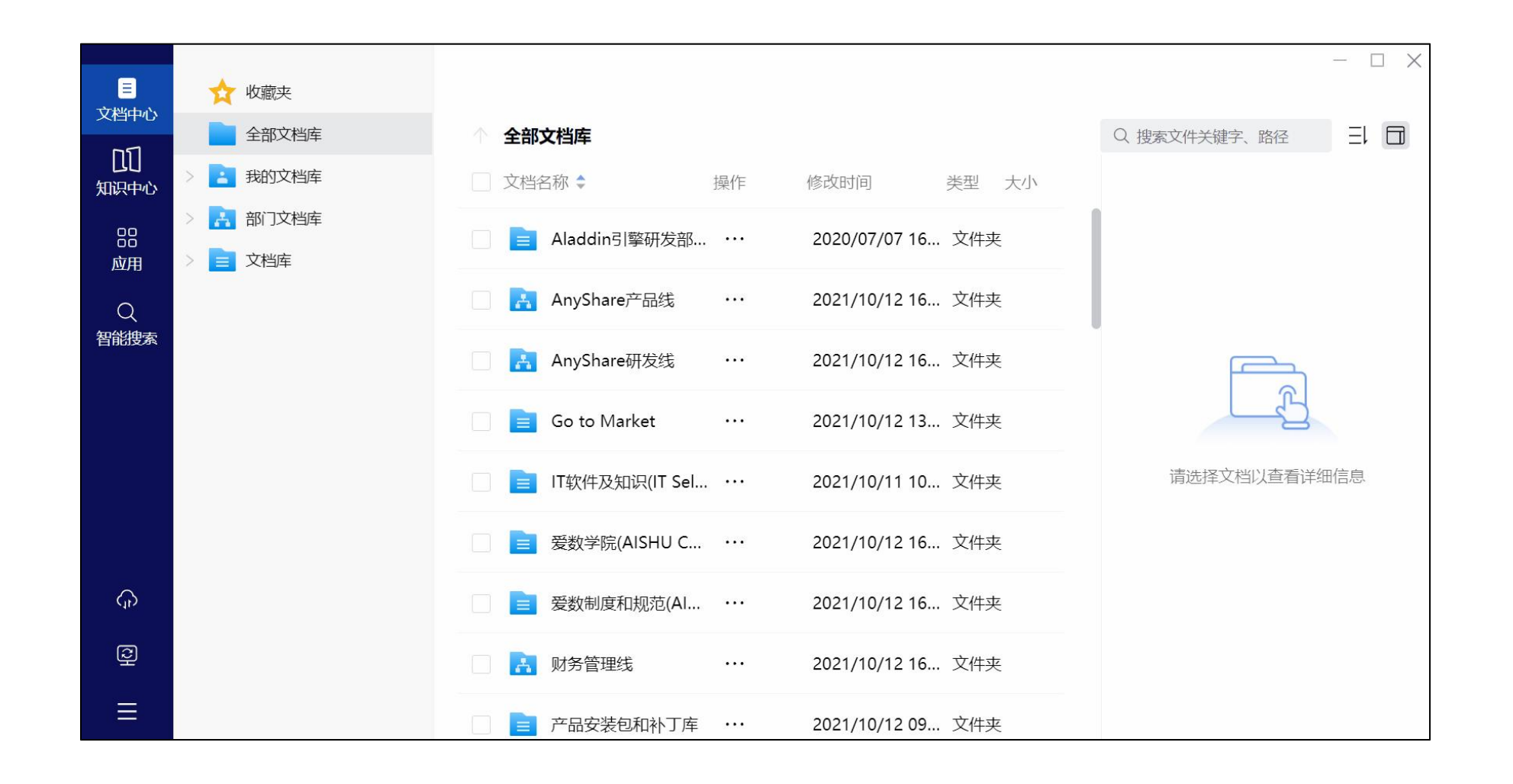

右侧侧边栏快速搜索,可通过**文件关键字、路径**进行定位、搜索

智能搜索

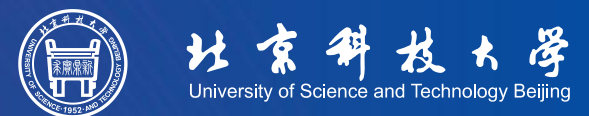

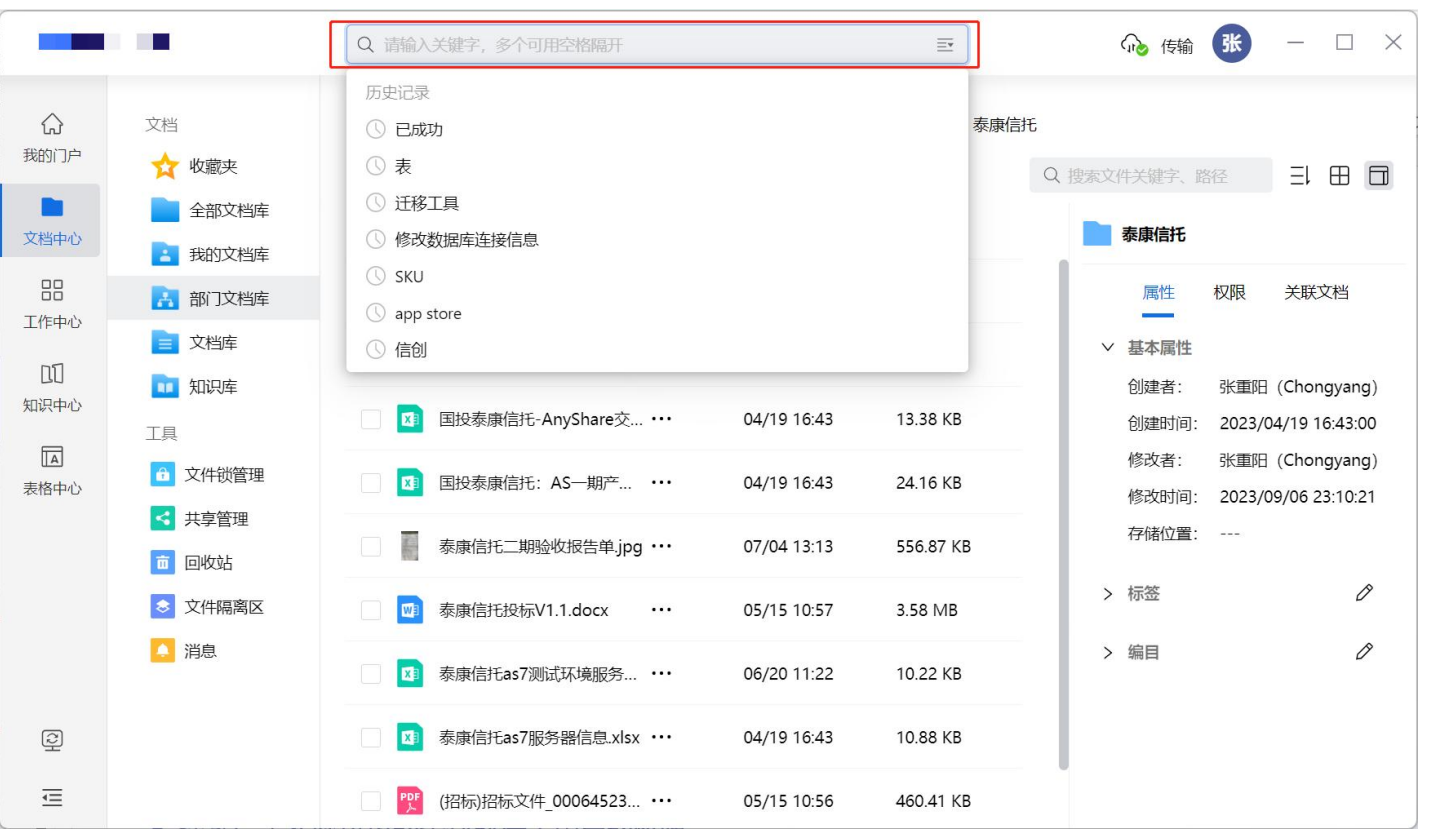

点击左侧在搜索框中输入**文档 名称、文档内容、文档的创 建者或修改者,**然后点后面 的搜索即可搜索到匹配的文档。

Ø 搜索的结果既包含文档,也包含图片等文件,匹配结果高亮显示。

- Ø 搜索结果实际可见的条数取决于用户的权限
- Ø 对于有编辑权限的文档,点击后可在线预览编辑

### 智能搜索-通过筛选项过滤搜索

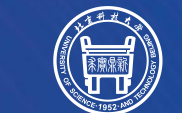

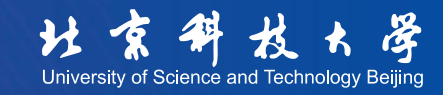

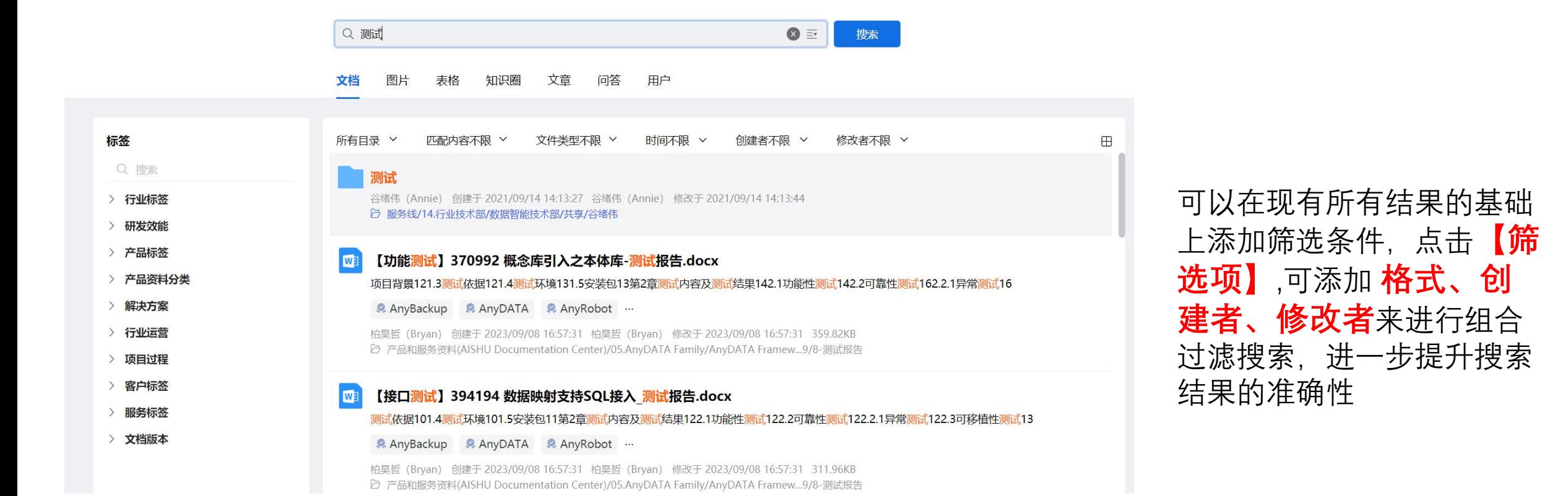

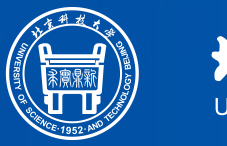

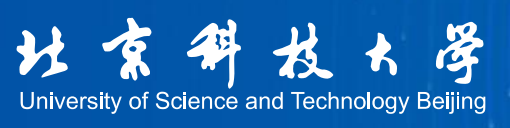

## 08 文件恢复

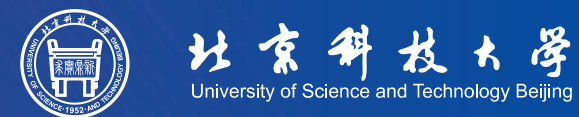

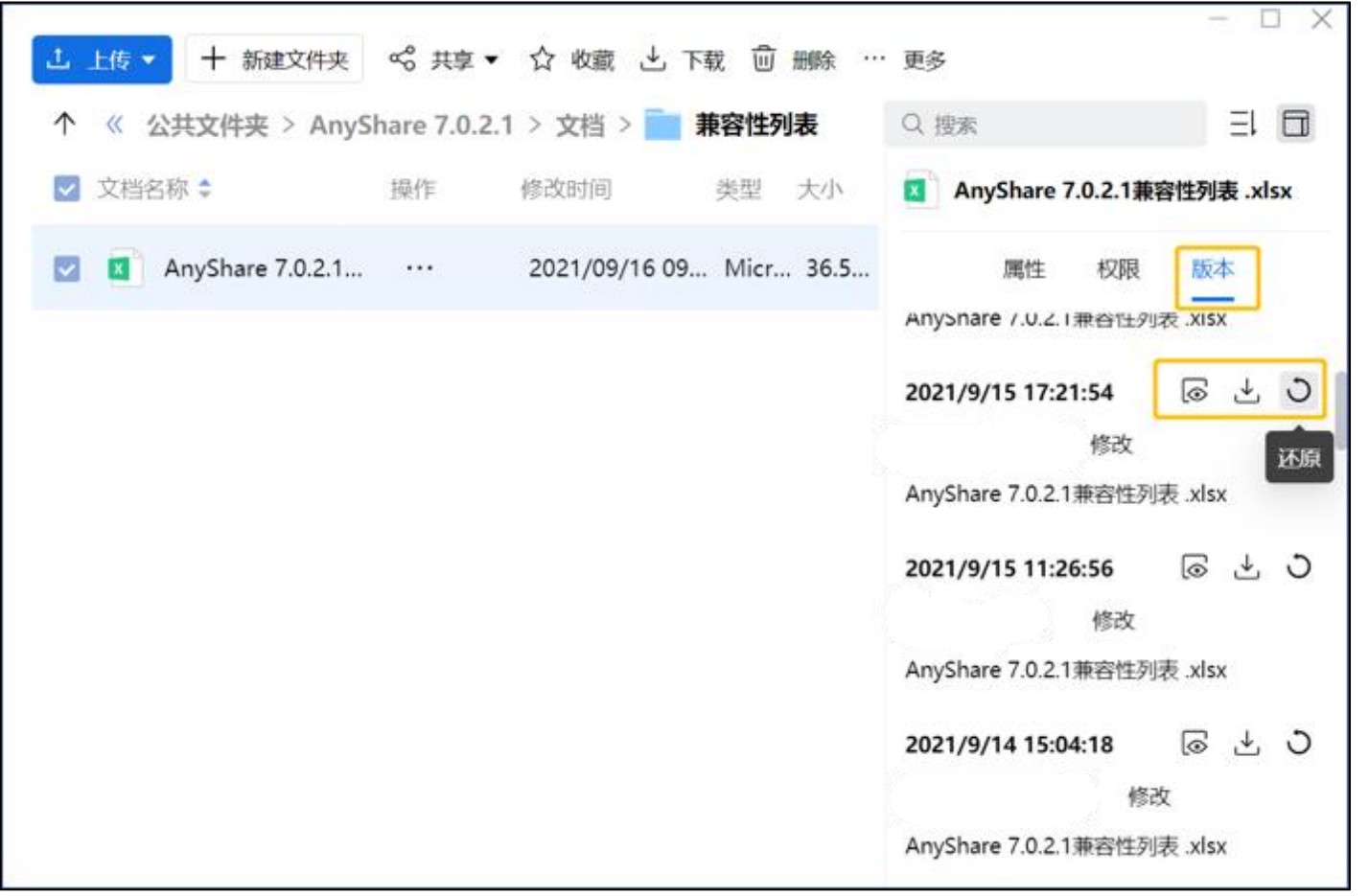

**小贴士:具有修改及以上权限的人才可进行 历史版本还原**

当你写项目材料、整理报表材料时,修改会 自动保存,并且可以对历史版本进行**查看**、 **下载**或是**还原**

## 文件恢复-删除文件找回 いっきょう いっぱん (扁

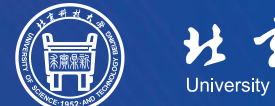

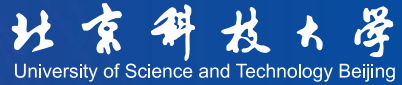

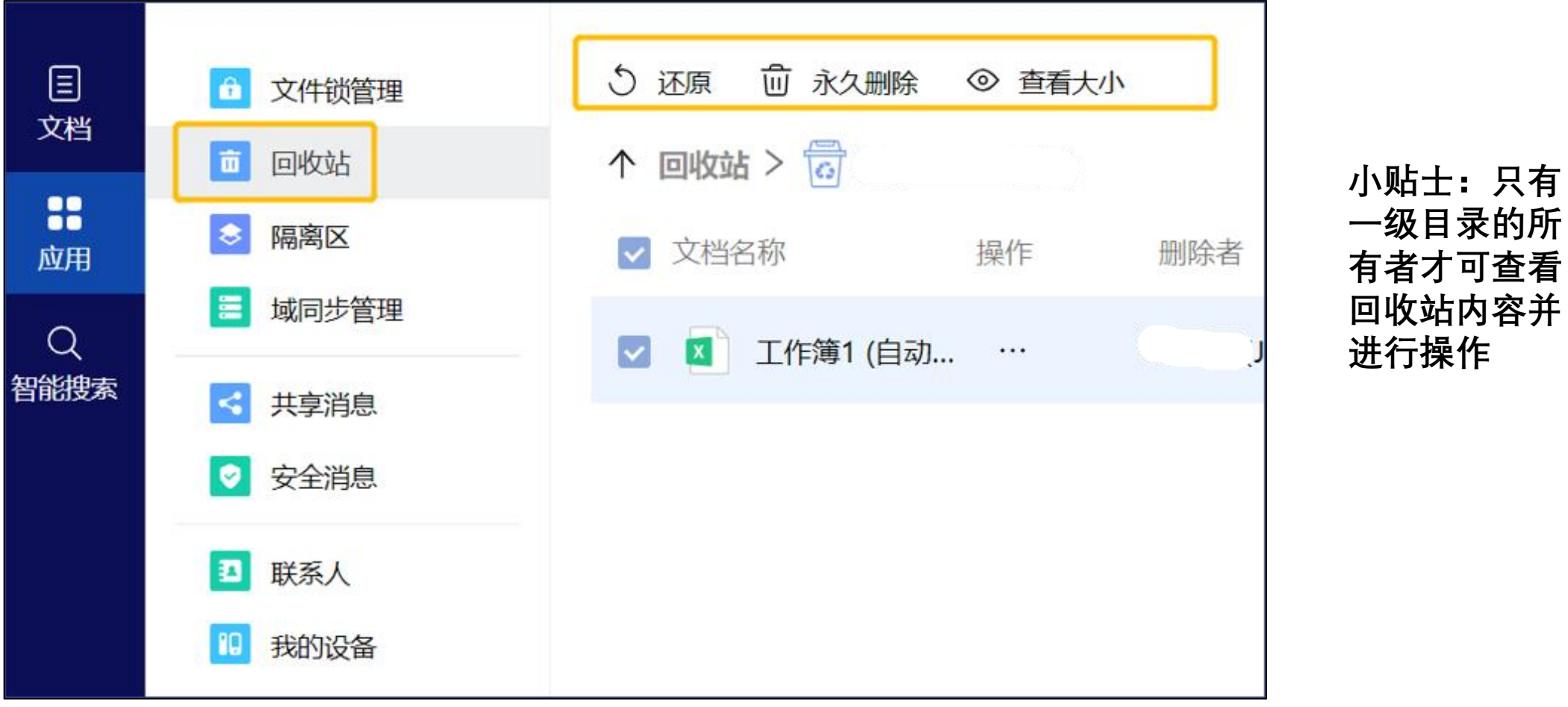

文件被误删除了,还可以在云端**回收站**找回,可以一键还原被删除的文件,也可以清空回收站

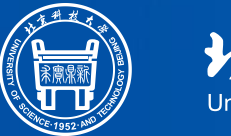

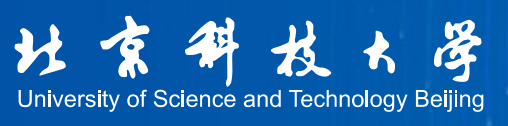

## 常见问题答疑

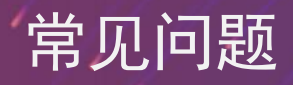

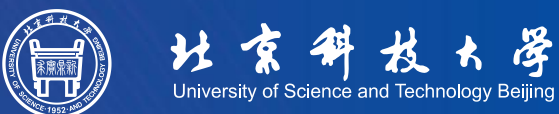

#### **1. 为什么我看不到文件夹或文件?**

答:需检查权限是否配置,可联系所有者分配相关权限。

#### **2. 家中能否访问文档、可否共享材料给外网用户?**

答:公网放开就可以。

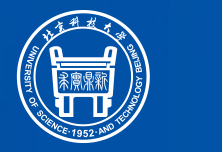

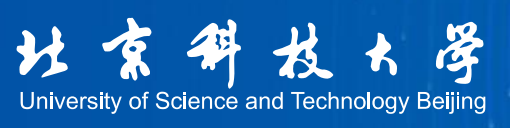

## 运维支持

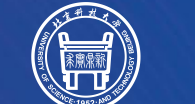

学 **另**  $\mathbf{R}$ University of Science and Technology Beijing

售后热线 爱数 7x24h技术支持中心服务热线 400-880-1569

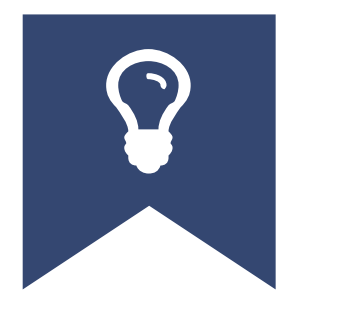

产品博客 产品最新版本和特性信息,行业最佳实践案 例及前沿技术信息,帮助业务优化: http://www.aishu.cn/cn/blog

技术知识库 产品常见使用问题,最佳实践和排错指 南,自主解决日常使用问题: http://www.aishu.cn/cn/knowledges

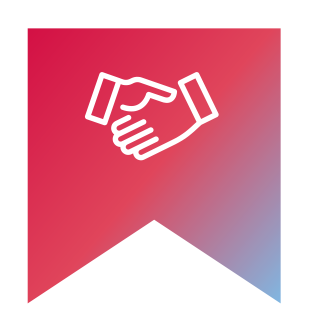

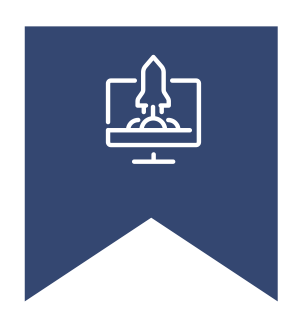

在线帮助

产品在线使用指导,各模块功能适用说 明。

http://www.aishu.cn/cn/anyshare document

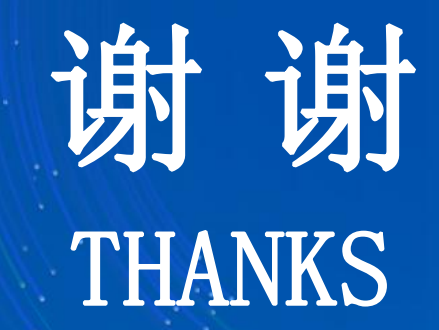

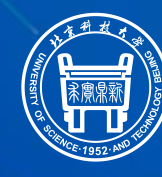

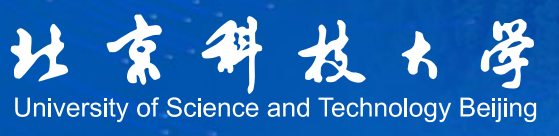